getting started guide 入門指南 입문 설명서 คู่มือเริ่มต<sup>้</sup>นใช<sup>้</sup>งาน petunjuk untuk memulai penggunaan hướng dẫn làm<br>quen máy in

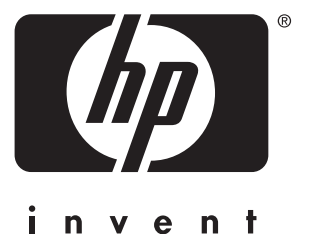

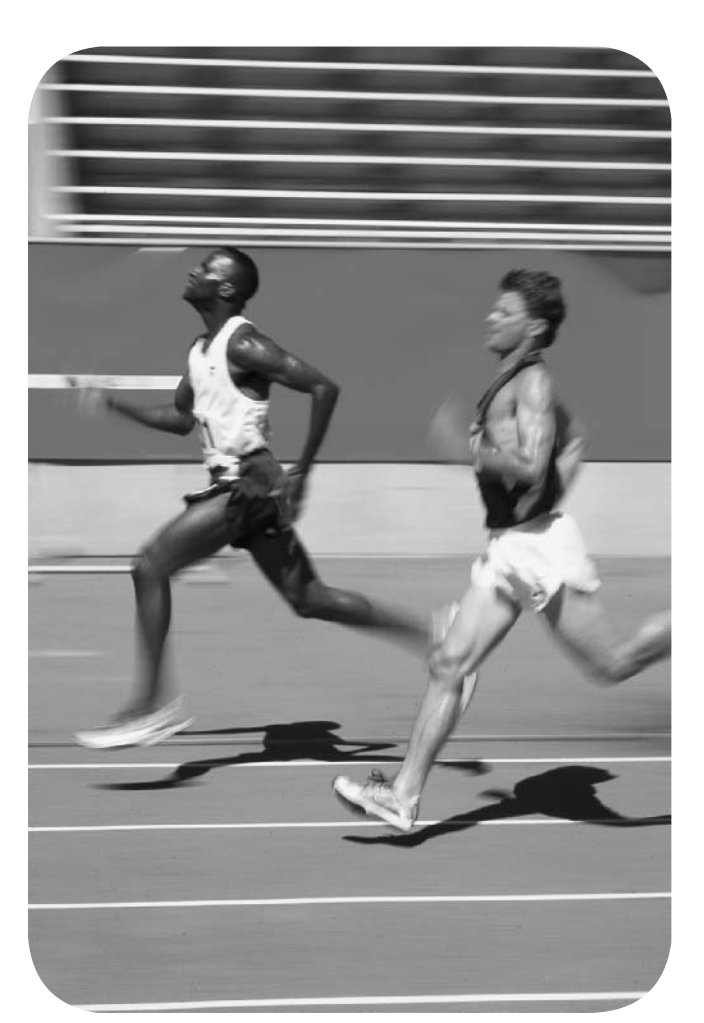

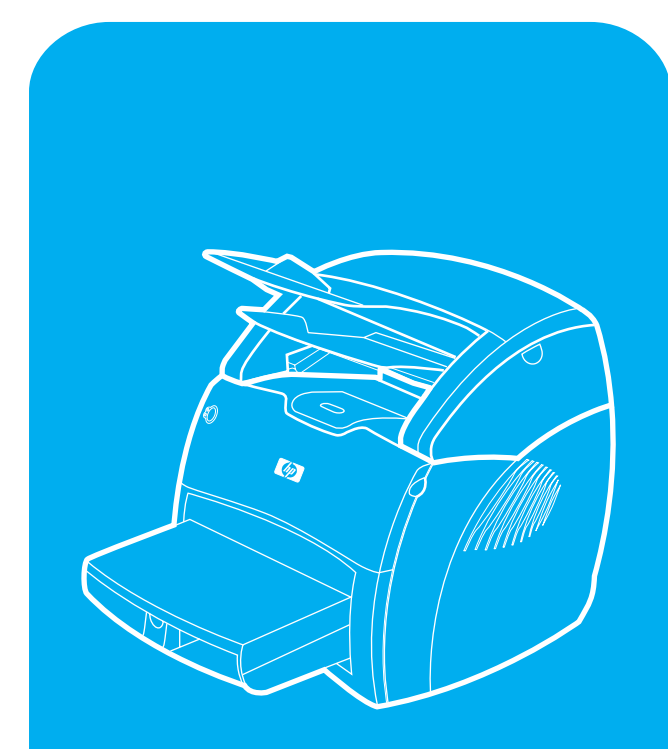

**hp** LaserJet 1220 print•copy•scan

### **Copyright Information**

© Copyright Hewlett-Packard Company 2002

All Rights Reserved. Reproduction, adaptation, or translation without prior written permission is prohibited, except as allowed under the copyright laws.

Part number: C7045-90922 First Edition: March 2002

#### **FCC Regulations**

This equipment has been tested and found to comply with the limits for a Class B digital device, pursuant to Part 15 of the FCC rules. These limits are designed to provide reasonable protection against harmful interference in a residential installation. This equipment generates, uses, and can radiate radio frequency energy. If this equipment is not installed and used in accordance with the instructions, it may cause harmful interference to radio communications. However, there is no guarantee that interference will not occur in a particular installation. If this equipment does cause harmful interference to radio or television reception, which can be determined by turning the equipment off and on, the user is encouraged to try to correct the interference by one or more of the following measures:

Reorient or relocate the receiving antenna.

Increase separation between equipment and receiver.

Connect equipment to an outlet on a circuit different from that to which the receiver is located.

Consult your dealer or an experienced radio/TV technician.

Any changes or modifications to the printer that are not expressly approved by HP could void the user's authority to operate this equipment.

Use of a shielded interface cable is required to comply with the Class B limits of Part 15 of FCC rules.

For more regulatory information, see the HP LaserJet 1220 electronic user guide.

#### **Warranty**

The information contained in this document is subject to change without notice.

Hewlett-Packard makes no warranty of any kind with respect to this information.

HEWLETT-PACKARD SPECIFICALLY DISCLAIMS THE IMPLIED WARRANTY OF MERCHANTABILITY AND FITNESS FOR A PARTICULAR PURPOSE.

Hewlett-Packard shall not be liable for any direct, indirect, incidental, consequential, or other damage alleged in connection with the furnishing or use of this information.

### **Trademark Credits**

Microsoft<sup>®</sup>, Windows<sup>®</sup>, and Windows NT<sup>®</sup> are U.S. registered trademarks of Microsoft Corporation. All other products mentioned herein may be trademarks of their respective companies.

## Preparation

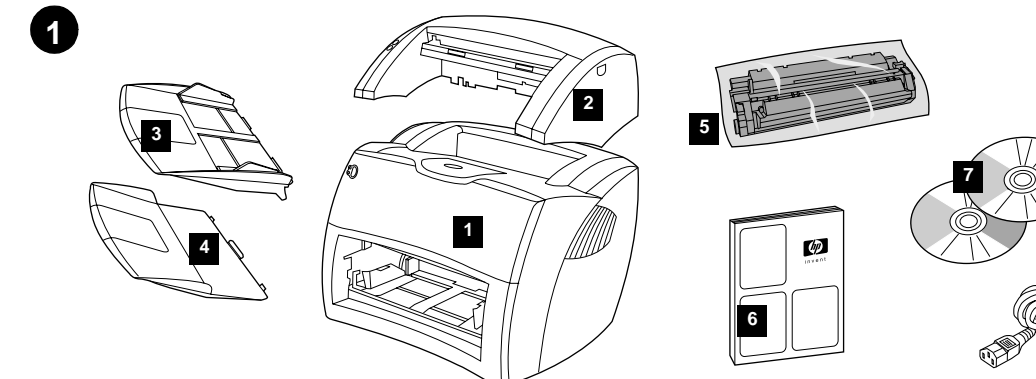

**Review package contents.** Make sure all parts are included. 1) HP LaserJet 1200 series printer. 2) Copier/scanner. 3) Copier/scanner media input tray. 4) Copier/scanner output bin. 5) Toner cartridge (in protective bag).

檢查包裝的內容。 確定沒有缺少任何零件。1) HP LaserJet 1200 系 列印表機。2) 影印機 / 掃瞄器。3) 影印機 / 掃瞄器紙材進紙匣。 4) 影印機 / 掃瞄器出紙槽。 5) 碳粉匣(在包裝袋中)

포장 내용물 확인 **.** 부품이 모두 들어 있는지 확인합니다 . 1) HP LaserJet 1200 시리즈 프린터 . 2) 복사기 / 스캐너 . 3) 복사기 / 스캐너 입력 트레이 . 4) 복사기 / 스캐너 출력함 . 5) 토너 카트리지 ( 보호 백에 들어 있음 ).

้ตรวจสิ่งที่บรรจุมาในกล่อง ตรวจสอบให้แน่ใจว่ามีส่วนประกอบต่อไปนี้ครบ 1) เครื่องพิมพ์ตระกูล HP LaserJet 1200 2) เครื่องถ่ายเอกสาร/สแกนเนอร์ 3) ถาดป้อนสื่อของเครื่องถายเอกสาร/สแกนเนอร์ 4) กล่องทางออกของเครื่อง ถ่ายเอกสาร/สแกนเนอร์ 5) ตลับหมึกพิมพ์ (อยู่ในซองปิดมิดชิด)

**Periksa isi kemasan.** Pastikan semua bagian sudah lengkap. 1) Printer seri HP LaserJet 1200. 2) Perangkat penyalin (copier)/ perangkat penelusur (scanner). 3) Baki masukan untuk perangkat penyalin/ penelusur. 4) Keranjang keluaran untuk perangkat penyalin/penelusur. 5) Kartrid toner (dalam kantung pelindung).

Kiểm tra trọn bộ. Bảo đảm có đủ mọi bộ phận. 1) Máy in HP LaserJet loại 1200 2) Máy sao chụp/quét. 3) Khay giấy vào máy sao chụp/quét. 4) Ngăn giấy ra của máy sao chụp/quét. 5) Hộp mực (trong túi bảo vệ).

**8** 6) Getting Started Guide. 7) Software and electronic user guide on two (2)

CD-ROMs. 8) Power cord. 9) Printer media input tray. 10) Printer priority media input tray.

6) 入門指南。7) 軟體和電子版的使用者手冊位於兩片光碟片上。 8) 電源線。9) 印表機紙材進紙匣。10) 印表機優先紙材進紙匣。

6) 입문 설명서 . 7) 소프트웨어 및 온라인 사용 설명서 CD-ROM 두 장 . 8) 전원 코드 . 9) 프린터 용지함 . 10) 프린터 우선 용지함 .

6) คู่มือเริ่มต้นใช้งาน 7) ซอฟต์แวร์และคู่มือสำหรับผู้ใช้ฉบับอิเล็กทรอนิกส์ในซีดี ้รอมสอง (2) แผน 8) สายไฟ 9) ถาดป้อนสื่อของเครื่องพิมพ์ 10) ถาดป้อนสื่อหลัก ของเครื่องพิมพ์

6) Pedoman untuk Memulai Penggunaan. 7) Perangkat lunak dan petunjuk pemakaian elektronik (berbahasa Inggris) dalam dua (2) CD-ROM. 8) Kabel daya. 9) Baki masukan untuk printer. 10) Baki masukan prioritas utama untuk printer.

6) Tài liệu hưởng dẫn làm quen với máy. 7) Phần mềm và tập tin hướng dẫn sử dụng trên hai (2) đĩa CD. 8) Dây điện. 9) Khay giấy vào máy in. 10) Khay ưu tiên cho giấy vào máy in.

**9**

**10**

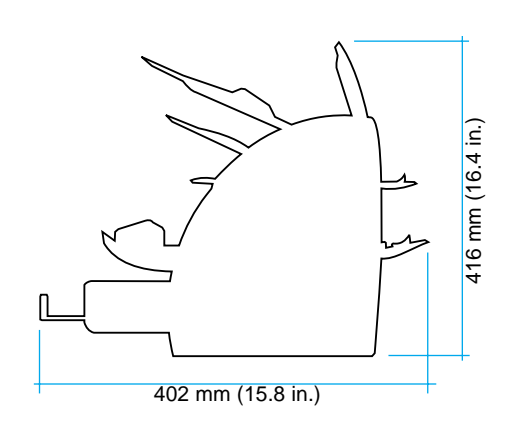

**Prepare the location.** Place on a sturdy, level surface. Allow space for ventilation. Allow space behind the printer for output from the straight-through media doors.

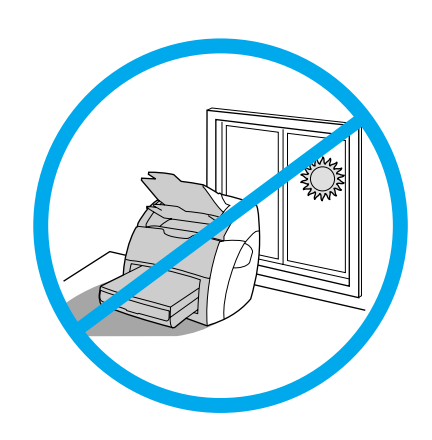

**Regulate the environment.** Do not place in direct sunlight. Ensure the environment is free from abrupt temperature or humidity changes.

• Temperature—10° to  $32.5^{\circ}$  C (50° to 91° F).

• Relative humidity—20% to 80%.

不可有急遽的溫度或溼度變化。

**3**

放置位置的準備。放置在堅固平坦的位置。保留空間以利通風。印表機 後方必須保留空間,以便將文件從直通式紙材路徑機門輸出。

설치할 장소를 준비합니다 **.** 견고하고 평평한 장소에 프린터를 놓습니다 . 환기가 잘 될 수 있도록 합니다 . 고속 출력 배출구로부터 용지가 출력될 수 있도록 프린터 뒤쪽 공간을 비워 둡니다 .

เตรียมสถานที่ วางเครื่องพิมพ์บนพื้นที่มั่นคงและผิวเรียบเสมอกัน มีพื้นที่ว่างให้ ้อากาศถายเทสะดวก มีพื้นที่วางด้านหลังเครื่องพิมพ์สำหรับเอกสารที่ออกจากชอง ให้สื่อผานออกในแนวตรง

**Siapkan lokasi penempatan.** Tempatkan printer pada permukaan yang

kuat dan datar. Sediakan cukup ruang untuk ventilasi. Sediakan juga cukup ruang di belakang printer untuk menampung hasil cetak dari pintu saluran-langsung keluaran.

Chuẩn bị địa điểm. Đặt trên bề mặt vũng chắc, bằng phẳng. Chừa chỗ để thông gió. Chừa chỗ sau máy in để giấy ra theo cửa dẫn giấy ra thẳng.

● 溫度: 攝氏 10° 到 32.5° C。 ● 相對溼度: 20% 到 80%。

保持良好的環境。不要放在直射的陽光下。務必放置在穩定的環境,

배치 환경 선택 **.** 직사광선에 노출되지 않도록 합니다 . 습도 또는 온도의 급 격한 변화가 없는 환경이어야 합니다 .

- 온도 —10 ~ 32.5° C.
- 상대 습도 —20 ~ 80%

จัดสภาพแวดล้อมให้เหมาะสม อย่าวางเครื่องพิมพ์ให้ถูกแสงอาทิตย์โดยตรง ้ตรวจสอบให้แน่ใจวาบริเวณที่วางเครื่องพิมพ์จะไม่มีการเปลี่ยนอุณหภูมิหรือความ ชื้นแบบกะทันหัน

- •อุณหภูมิ 10 ถึง 32.5 องศาเซลเซียส
- ความชื้นสัมพัทธ์ 20 ถึง 80%

**Atur keadaan ruangan.** Jangan menempatkan perangkat sehingga terkena sinar matahari secara langsung. Pastikan bahwa tidak ada perubahan mendadak dalam suhu atau kelembapan ruangan.

- Suhu—10° sampai 32.5° C.
- Kelembapan relatif—20% sampai 80%.

Điều chỉnh môi trường. Đừng đặt tại nơi có ánh sáng mặt trời chiếu thẳng. Bảo đảm môi trường không thay đổi nhiệt độ hay độ ẩm đột ngột

- · Nhiệt độ: 10° đến 32,5° C.
- · Độ ẩm tương đối: 20% đến 80%.

**2**

# Assembly

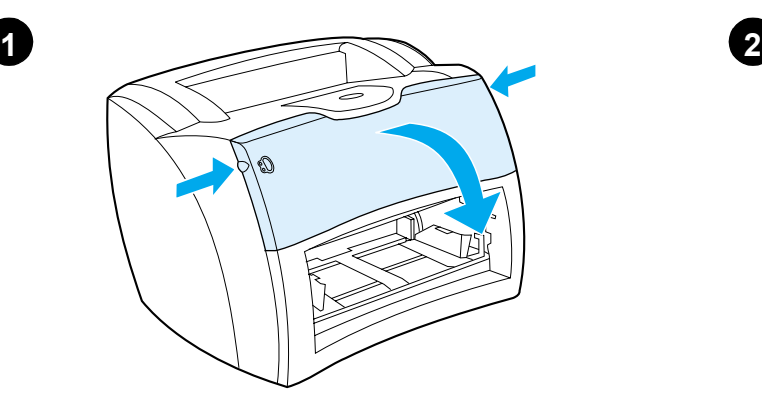

**Open the toner door.** Pull the sides of the door forward until the door locks in its open position. Leave the door open until step 10.

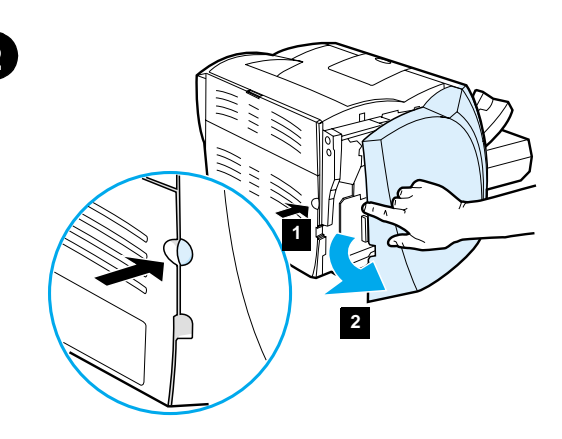

**Remove the left side panel.** 1) Grasp the left side panel using the finger hole. 2) Pull out and remove the panel.

打開碳粉匣機門。向前拉機門的兩邊,直到機門鎖到開啓的位置。向 前拉機門的兩邊直到機門鎖到開啓的位置。保持機門開啓直到進行至 步驟 10。

토너 덮개 열기 **.** 덮개가 열린 위치에 고정될 때까지 덮개 양쪽을 앞쪽으로 당깁니다 . 10 단계까지 덮개를 연채로 둡니다 .

เปิดช่องใส่ตลับหมึกพิมพ์ ดึงด้านข้างของชองใสตลับหมึกพิมพ์มาข้างหน้าจน ล็อคอยู่ในตำแหน่งเปิด และให้เปิดไว้จนถึงขั้นตอนที่ 10

**Buka pintu toner.** Tarik ke depan bagian samping pintu sampai pintu tertahan pada posisi terbuka. Biarkan pintu terbuka sampai langkah 10.

Mở cửa đậy hộp mực. Kéo hai bên cửa ra trước đến khi chốt lại tại vị trí mở Để như vây đến bước 10.

拆除左側機板。1)使用手指凹孔來抓住左側機板。 2) 拉開並拆除機板。

왼쪽 덮개를 분리합니다 **.** 1) 구멍을 사용하여 왼쪽 덮개를 잡습니다 . 2) 덮개를 당겨 분리합니다 .

นำฝาด้านซ้ายออก 1) จับฝาด้านซ้ายโดยใช้นิ้วสอดเข้าไปในชอง 2) ดึงฝาออกมา

**Lepaskan panel sebelah kiri.** 1) Pegang panel dengan menggunakan lubang untuk jari. 2) Tarik ke arah keluar kemudian lepaskan panel.

Mở panen bên trái. 1) Nắm panen tại lỗ hổng. 2) Kéo và lấy panen ra ngoài.

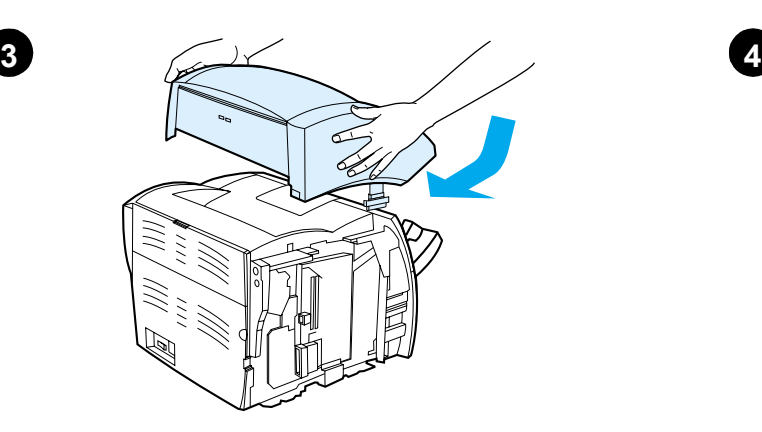

**Install the copier/scanner.** Place the copier/scanner unit on top of the

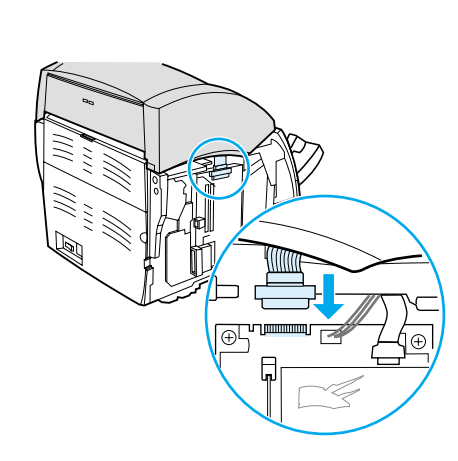

**Attach the copier/scanner cable.** Attach the ribbon cable to the edge of the I/O board. Make sure that the connection is secure.

接上影印機 / 掃瞄器的電纜。將排線電纜連接至 I/O 電路板的邊緣。

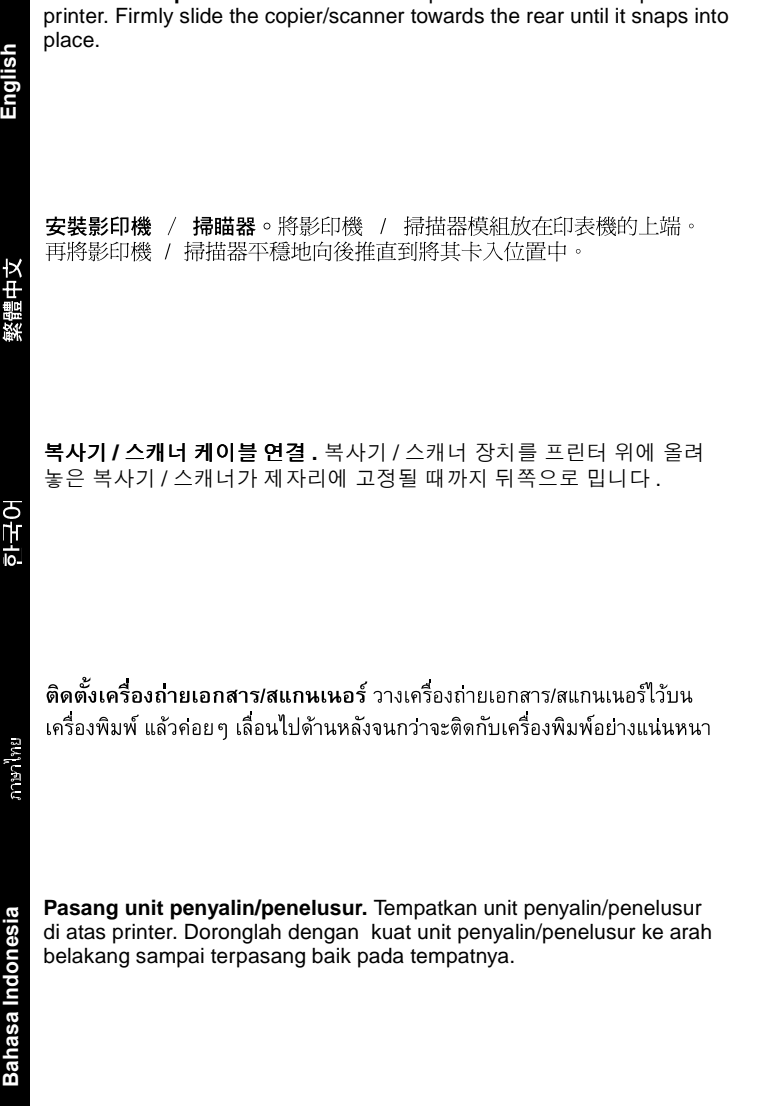

Lắp máy sao chụp/quét. Đặt máy sao chụp/quét lên trên máy in.

Đẩy máy sao chụp/quét ra sau đến khi vào đúng chỗ.

복사기 **/** 스캐너 케이블 연결 **.** 리본 케이블을 I/O 보드 가장자리에 연결합니

다 . 연결이 제대로 되었는지 확인합니다 .

確認有牢固地連接好。

ต่อสายเคเบิลของเครื่องถ่ายเอกสาร/สแกนเนอร์ ต่อสายเคเบิลที่เป็นแถบ เข้ากับแผง I/O ตรวจสอบให้แน่ใจวาการเชื่อมต่อแน่นหนาดีแล้ว

**Pasang kabel unit penyalin/penelusur.** Sambungkan kabel pita ke ujung papan I/O. Pastikan kabel terpasang dengan kuat.

Gắn dây cáp máy sao chụp/quét. Gắn dây vào rìa bản mạch I/O. Bảo đảm chỗ nối chắc chắn.

 $\frac{1}{10}$ 

**English**

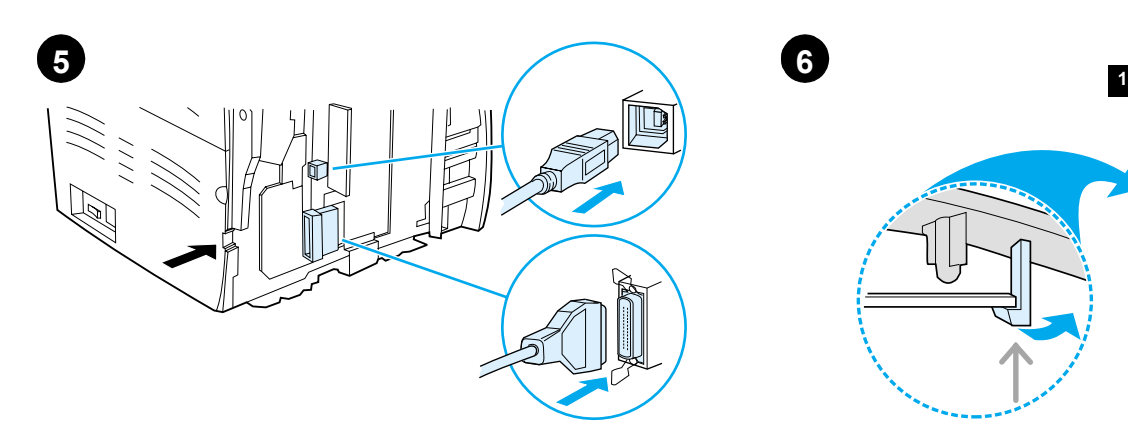

**Connect USB or parallel cable to printer.** The printer includes USB and parallel ports. Connect one cable to the proper port and run the cable through the cable slot. Do not connect the cable to the computer until step 16 (during software installation).

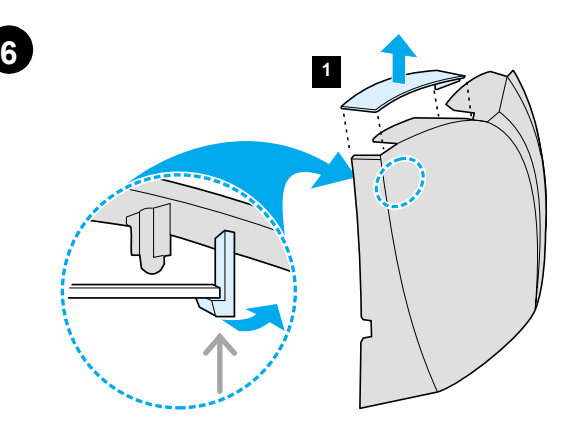

**Remove the scanner access cover from the left side panel.** Pick up the left side panel and remove the scanner access cover (1) from the inside of the panel. Save the scanner access cover in case you remove the scanner.

將 USB 或並列電纜連接到印表機。印表機包括 USB 和並列的連接埠。 用一條電纜連接到適當的連接埠,並將電纜繞到電纜槽。直到步驟16 (軟體安裝期間) 為止,請勿將電纜連接到電腦。

從左側面板移除掃描器存取蓋。挑開左側面板並且從面板內側移除掃描 器存取蓋(1)。假使您移除掃描器請保存掃描器遮蓋板。

**USB** 또는 병렬 케이블을 프린터에 연결합니다 **.** 프린터에는 USB 및 병렬 포트가 포함되어 있습니다 . 케이블을 알맞은 포트에 연결하고 케이블 슬롯 을 따라 케이블을 빼놓습니다 . 단계 16 ( 소프트웨어를 설치하는 동안 ) 까 지는 케이블을 컴퓨터에 연결하지 마십시오 .

왼쪽 패널에서 스캐너 액세스 덮개를 제거합니다**.** 왼쪽 패널을 들어 올리고 패널 안쪽에서 스캐너 액세스 덮개 (1) 을 제거합니다 . 스캐너를 분리할 경 우를 위해 스캐너 액세스 덮개를 잘 보관합니다 .

เชื่อมต่อสายเคเบิล USB หรือสายเคเบิลแบบขนานเข้ากับเครื่องพิมพ์ เครื่อง พิมพ์นี้มีทั้งพอร์ต USB และพอร์ตแบบขนาน เชื่อมต่อสายเคเบิลหนึ่งสายเข้ากับ พอร์ตที่เหมาะสม แล้วเสียบปลายของสายเคเบิลนี้เข้ากับชองเสียบ อย่าเชื่อมต่อสาย ้เคเบิลเข้ากับคอมพิวเตอร์จนกว่าจะถึงขั้นตอนที่ 16 (ระหว่างการติดตั้งซอฟต์แวร์)

**Hubungkan USB atau kabel paralel ke printer.** USB dan gerbang paralel tersedia pada printer ini. Sambungkan salah satu kabel ke gerbang yang sesuai dan tempatkan kabel melalui celahnya. Dilarang menghubungkan kabel ini ke komputer sebelum langkah ke 16 (dalam instalasi perangkat lunak) dilaksanakan.

Gắn dây cáp USB hoặc dây cáp song song vào máy in. Máy in có các cổng USB và song song. Gắn dây cáp vào đúng cổng và cho qua khe luồn cáp. Đừng gắn dây cáp vào máy vi tính ngay lúc này. Đừng nối dây cáp với máy vi tính - nên để đến buốc 16 (khi cài đặt phần mềm).

ดึงฝ่าปิดของสแกนเนอร์ออกจากฝ่าด้านช้าย ยกฝ่าปิดด้านซ้ายขึ้นและดึงฝ่าปิด ของสแกนเนอร์ (1) ออกมาจากด้านในของแผง โปรดเก็บรักษาฝานี้ไว้เผื่อในกรณีที่ ท่านขนย้ายสแกนเนอร์

**Lepaskan penutup akses scanner pada panel kiri.** Ambil panel bagian kiri dan lepaskan penutup akses scanner (1) dari bagian dalam panel. Simpanlah penutup ini untuk digunakan jika anda ingin memindahkan perangkat ini.

Lấy nắp panen kết nối máy quét ra khỏi panen trái. Nắm panen trái và lấy nắp panen kết nối máy quét (1) ra khỏi panen trái. Cất giữ nắp để gắn lại khi tháo máy quét ra.

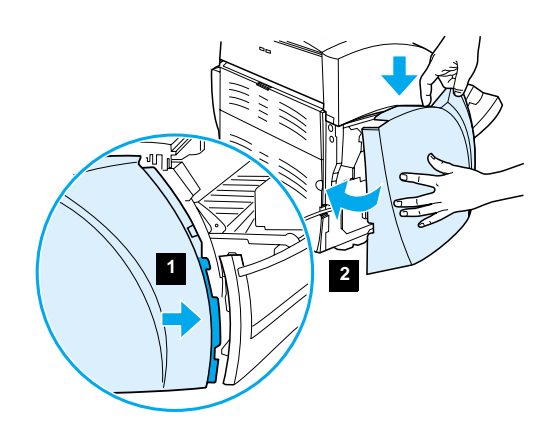

**Reattach the left side panel.** 1) Insert the left side panel tabs behind the edge of the front panel. 2) Swing the panel shut while pressing the top of

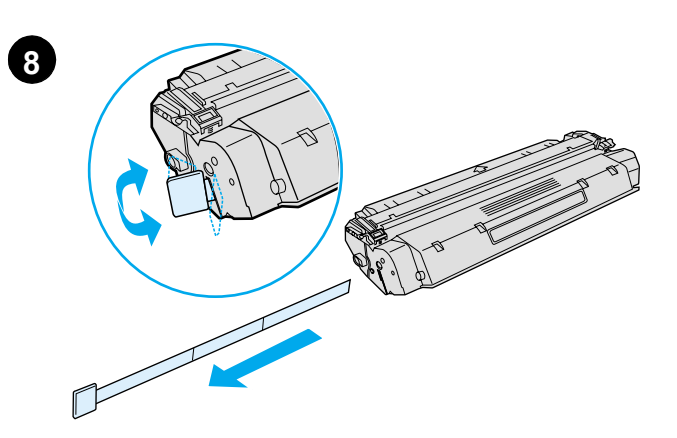

**Prepare the toner cartridge.** Remove the toner cartridge from the plastic bag. Remove the mylar tape by breaking the tab on the left and pulling the tape completely out.

再裝回左側機板。1) 在控制面板邊緣後方插入左側機板塑膠片。 2) 壓住掃描器下方的機板頂端時,請推上機板使其關閉。

왼쪽 덮개를 다시 부착합니다 **.** 1) 왼쪽 덮개 탭을 전면 덮개 가장 자리 뒤로 밀어 넣습니다 . 2) 스캐너 아래 덮개 윗부분을 누르면서 덮개를 닫습니다 .

ใส่ฝ่าด้านซ้ายกลับคืน 1) ใส่แถบล็อกของฝ่าด้านซ้ายเข้ากับด้านหลังขอบฝ่าด้าน หน้า 2) หมุนฝาด้านซ้ายเพื่อปิด พร้อมกับกดด้านบนของฝาใต้สแกนเนอร์ไว้

**Pasang kembali panel sebelah kiri.** 1) Sisipkan tonjolan-tonjolan panel ke belakang ujung panel depan. 2) Tutup panel dengan cara mengayunkannya sambil menekan bagian atas panel yang berada di bawah perangkat penelusur.

Gắn panen trái trở lại. 1) Đặt vấu panen trái vào sau cạnh panen trước. 2) Xoay và đóng panen lại trong khi nhét panen bên trên dưới máy quét.

準備安裝碳粉匣。將碳粉匣從塑膠包裝袋中取出。折斷左側的塑膠片, 將 Mylar 密封膠帶整個從碳粉匣中抽出。

토너 카트리지 준비 **.** 토너 카트리지를 플라스틱 백에서 꺼냅니다 . 왼쪽의 탭을 떼어 마일라 테이프를 분리하여 테이프를 완전히 떼어냅니다 .

ี **จัดเตรียมตลับหมึกพิมพ์** นำตลับหมึกพิมพ์ออกจากซองพลาสติก แล้วดึงแถบเทป ที่ปิดไว้ออกโดยฉีกแถบพลาสติกทางด้านซ้ายและดึงเทปออกให้หมด

**Siapkan kartrid toner.** Keluarkan kartrid toner dari kantung plastik. Lepaskan pita mylar dengan cara mematahkan tonjolan di sebelah kiri kemudian tariklah pita sampai keluar seluruhnya

Chuẩn bị hộp mực. Lấy hộp mực khỏi túi nhựa. Gỗ băng dán bằng cách bẻ vấu bên trái và kéo hết băng ra ngoài.

**7**

the panel under the scanner.

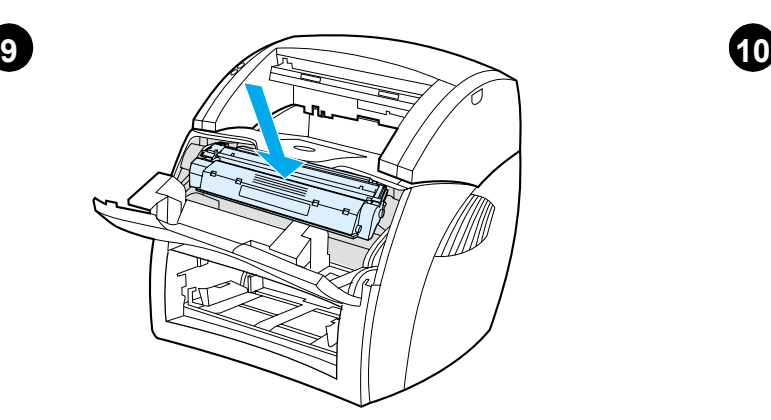

**Install the toner cartridge.** Insert the cartridge into the printer, making sure that the toner cartridge is in position.

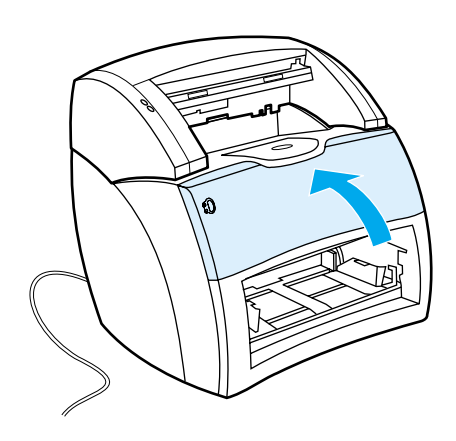

**Close the toner door.** The toner cartridge engages when the door is closed.

安裝碳粉匣。將碳粉匣裝入印表機,確定它有妥當地裝入其安裝位置。

토너 카트리지 설치 **.** 토너 카트리지를 프린터에 삽입하고 올바로 장착되었 는지 확인합니다 .

ติดตั้งตลับหมึกพิมพ์ ใสตลับหมึกพิมพ์ลงในเครื่องพิมพ์ ตรวจสอบให้แน่ใจว่าตลับ อยู่ในตำแหนงที่ถูกต้อง

**Pasang kartrid toner.** Sisipkan kartrid ke dalam printer, pastikan kartrid toner terletak dengan baik di tempatnya.

Lắp hộp mực. Cho hộp mực vào máy in và bảo đảm vào đúng chỗ.

關上碳粉匣機門。關閉機門時,碳粉匣會同時裝回其安裝位置。

토너 덮개를 닫습니다 **.** 덮개가 닫히면 토너 카트리지가 맞물립니다 .

ปิดช่องใส่ตลับหมึกพิมพ์ เมื่อปิดฝาก็เป็นอันว่าตลับหมึกพิมพ์ได้ติดตั้งเสร็จ เรียบร้อยแล้ว

**Tutup pintu toner.** Kartrid toner akan terkunci jika pintu ditutup.

Đóng cửa đậy hộp mực. Hộp mực vào đúng khớp khi cửa đóng.

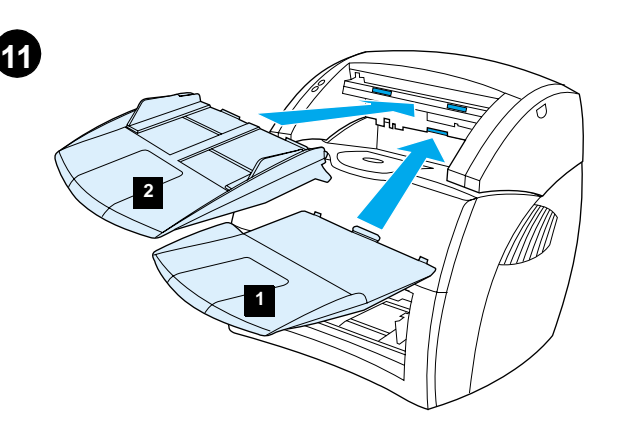

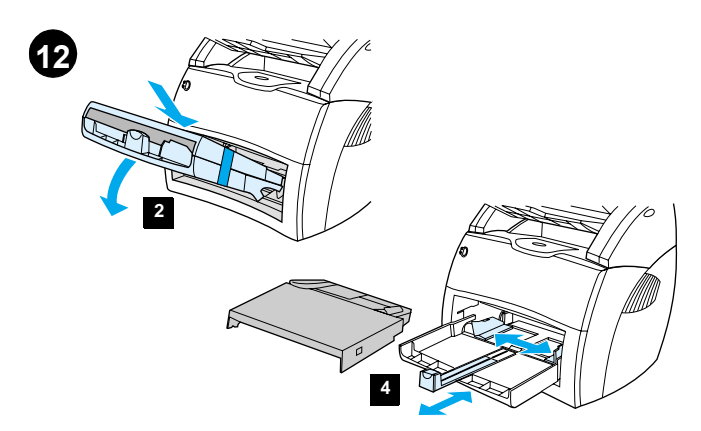

**Install the printer trays.** 1) Leave the printer media input trays taped together. 2) Slide the complete assembly in at an angle and then down until it fits securely in the printer. 3) Remove the tape and lift off the printer priority media input tray (top tray). 4) Slide the media guides out and back to accommodate the media.

安裝印表機匣。1) 將印表機各個紙材進紙匣保持捆紮在一起的狀態。

2) 傾斜地將完整的裝配卡入,然後向下直到它穩固地安裝於印表機中。

3) 移除膠帶然後抬起印表機優先紙材進紙匣 (上方匣)。4) 將紙材導

板向外和向後推,以便裝入紙材。

安裝影印機 / 掃描器匣。1) 將影印機 / 掃瞄器的紙材出紙槽插到 影印機 / 掃瞄器上。2) 將影印機 / 掃瞄器的紙材進紙匣插到出紙 槽的上面。

**Install the copier/scanner trays.** 1) Insert the copier/scanner media output bin into the copier/scanner. 2) Insert the copier/scanner media

input tray above the output bin.

복사기 **/** 스캐너 용지함을 설치합니다 **.** 1) 복사기 / 스캐너 출력함을 복사기 / 스캐너에 삽입합니다 . 2) 복사기 / 스캐너 입력 트레이를 출력함 위에 삽입합 니다 .

ติดตั้งถาดของเครื่องถ่ายเอกสาร/สแกนเนอร์ 1) ใสกลองทางออกของสื่อของ เครื่องถ่ายเอกสาร/สแกนเนอร์เข้ากับเครื่องถ่ายเอกสาร/สแกนเนอร์ 2) ใสถาดป้อน สื่อของเครื่องถ่ายเอกสาร/สแกนเนอร์ไว้ด้านบนเหนือกล่องทางออก

**Pasang baki-baki perangkat penyalin/penelusur.** 1) Sisipkan keranjang keluaran media ke unit penyalin/penelusur. 2) Sisipkan keranjang masukan media ke unit penyalin/penelusur.

Lắp khay máy sao chụp/quét 1) Đặt ngăn giấy ra vào máy sao chụp/quét. 2) Đặt khay giấy vào máy sao chụp/quét bên trên ngăn giấy ra

프린터 용지함을 설치합니다**.** 1) 프린터 용지함은 테이프로 함께 고정된 채 로 두십시오 . 2) 전체 조립품을 비스듬히 밀어 넣은 다음 프린터에 단단히 고정될 때까지 아래로 내립니다 . 3) 테이프를 제거하고 프린터 우선 용지함 ( 상단 용지함 ) 을 들어 올립니다 . 4) 용지에 맞도록 용지 가이드를 조절합 니다 .

่ ติดตั้งถาดของเครื่องพิมพ์ 1) ให้ถาดป้อนสื่อของเครื่องพิมพ์ผูกติดกันโดยไม่ต้อง แกะสายรัดออก 2) เลื่อนถาดทั้งชุดเข้าในเครื่องพิมพ์ตามมุม แล้วจึงเลื่อนลงจนติด ้กับเครื่องพิมพ์แนนหนาดี 3) เอาสายรัดออกแล้วยกถาดป้อนสื่อหลักของเครื่องพิมพ์ ้ออก (ถาดบนสุด) 4) เลื่อนที่ปรับสื่อเข้าและออกเพื่อให้พอดีกับสื่อ

**Pasang baki printer.** 1) Biarkan baki-baki masukan media (kertas) printer terisolasi menjadi satu. 2) Selipkan masuk rakitan yang lengkap dalam posisi menyudut dan kemudian tekan ke bawah hingga tepat pada posisinya di printer. 3) Lepaskan isolasi dan angkat baki masukan media (kertas) prioritas utama printer (baki atas). 4) Gerakkan pemandu media cetak ke arah luar atau ke arah belakang agar media dapat ditempatkan dalam baki.

Lắp khay máy in. 1) Để nguyên băng keo giữ các khay giấy vào với nhau. 2) Đẩy nhẹ cả cụm vào theo hướng đi xuống đến khi chốt chặt vào máy in. 3) Tháo băng keo và nhấc khay giấy vào ưu tiên ra ngoài (khay trên). 4) Dich chuyển thanh dẫn giấy để cho giấy vào.

**Bahasa Indonesia**

Bahasa Indonesia

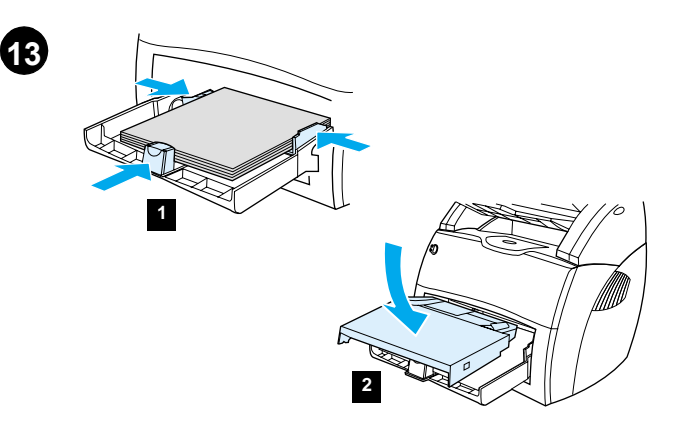

**Load the media.** 1) Place the media into the media input tray. Slide the guides until they are flush with the media. 2) Install the printer priority media input tray. 3) **Connect the power cord**. (220V models only: Turn on the switch.)

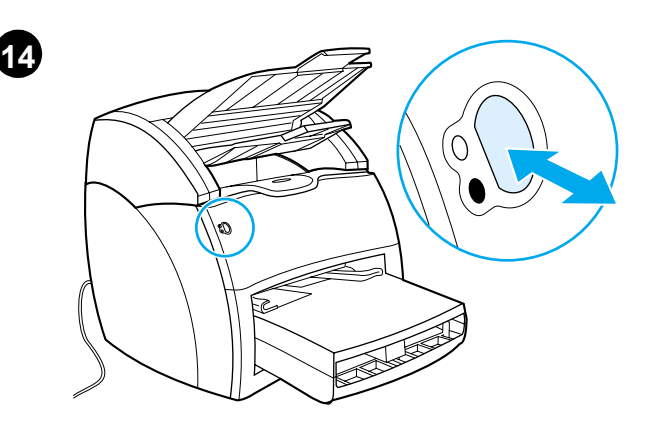

**Test the printer.** Wait until the ready light is illuminated and press the **Go** button. A configuration page, showing the printer's current configuration, should print in 10 seconds. If a configuration page does not print, go to step 22. Refer to the User's Manual on the CD for more information.

裝入紙材。1) 在紙材進紙匣中裝入紙材。將導板推向紙材, 靠在紙 材上。2) 安裝印表機優先紙材進紙匣。3) 連接電源線。(僅限 220 伏特的機型:開啓電源開關。)

測試印表機。等就緒指示燈亮起後,按列印按鈕。設定頁 (顯示印表機 目前的組態) 應該在 10 秒鐘內列印。如果尚未列印設定頁,請跳至步 驟 22,請參閱光碟上的《使用者手冊》以取得更多資訊。

용지를 넣습니다 **.** 1) 용지를 용지함에 넣습니다 . 용지에 맞도록 가이드를 조절합니다 . 2) 프린터 우선 용지함을 설치합니다 . 3) 전원 코드를 연결합 니다 (220V 모델은 스위치를 켭니다 ).

프린터 테스트 **.** 준비등이 켜지기를 기다렸다가 진행 단추를 누릅니다 . 프 린터의 현재 구성을 보여 주는 구성 페이지가 10 초 후에 인쇄됩니다 . 구성 페이지가 인쇄되지 않으면 단계 22로 이동하십시오. 자세한 정보를 보려면 CD 의 사용 설명서를 참조하십시오 .

ู้**ป้อนสื่อ** 1) วางสื่อลงในถาดป้อนสื่อ เลื่อนที่ปรับสื่อจนกระทั่งพอดีกับขอบของสื่อ ่ 2) ใสถาดป้อนสื่อหลักของเครื่องพิมพ์ 3) **เสียบสายไฟ** (สำหรับรุน 220 โวลต์ให้ เปิดสวิตซ์เปิด/ปิด)

**Masukkan media (kertas).** 1) Tempatkan media pada baki masukan tersebut. Dorong kembali pemandu media sampai rata dengan media. 2) Pasang baki masukan media (kertas) prioritas utama printer. 3) **Sambungkan kabel daya.** (Hanya untuk model 220V: Nyalakan saklarnya.)

Nạp vật liệu in. 1) Cho vật liệu in vào khay giấy vào. Điều chỉnh thanh dẫn giấy cho phù hợp với khổ giấy. 2) Lắp khay giấy vào ưu tiên vào máy in. 3) Gắn dây điện (Chỉ đối với loại 220V: Bật công tắc).

**ิทดสอบเครื่องพิมพ์** รอจนกระทั่งไฟสัญญาณพร้อมสวางขึ้น แล้วกดปุ่ม **Go** หน้า การกำหนดคาซึ่งแสดงคาที่กำหนดในปัจจุบันของเครื่องพิมพ์ควรจะพิมพ์ออกมา ภายใน 10 วินาที หากหน้าการกำหนดคาไม่พิมพ์ออกมา ให้ไปที่ขั้นตอนที่ 22 สำหรับข้อมูลเพิ่มเติมโปรดดูในคูมือการใช้ในซีดี

**Lakukan pengujian perangkat penyalin.** Tunggu sampai lampu siap (ready) menyala, kemudian tekan tombol **Go**. Satu halaman konfigurasi, yang menunjukkan konfigurasi yang berlaku pada printer, harus tercetak dalam waktu 10 detik. Apabila halaman konfigurasi tidak tercetak, lanjutkan ke langkah 22. Aculah pada Buku Panduan Pengguna yang terdapat pada CD untuk memperoleh keterangan lebih lanjut.

Thử máy in. Đợi đến khi đèn sẵn sàng (Ready) bật sáng và nhấn nút Go. Trang cấu hình cho biết cấu hình hiện tại của máy in phải được in ra sau 10 giây. Nếu trang này không in ra thì chuyển sang bước 22. Xin tham khảo Sổ Tay Người Dùng (User's Manual) trên đĩa CD để biết rõ hơn.

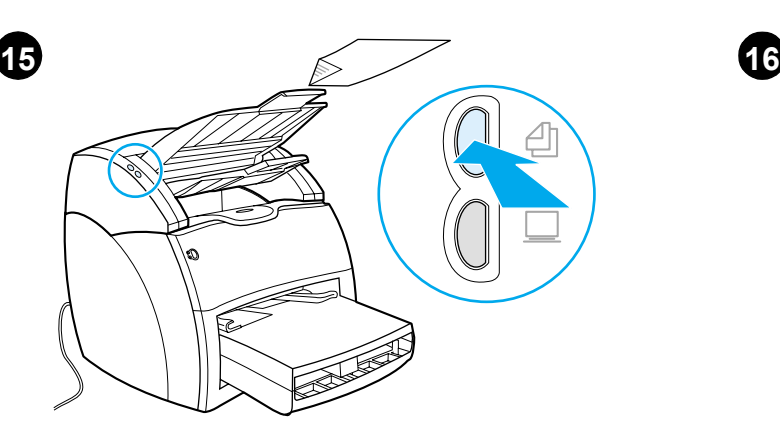

 $\overline{\phantom{a}}$ **XXXmax** 

**Test the copier.** Place a document in the copier/scanner input tray, and press the **Copy** button. The document should feed into the copier/scanner. A copy should appear in the printer output bin. If no copy appears, go to step 23 (Troubleshooting the copier).

**Install the printer software.** Choose and install the appropriate CD for your software installation or go to the Plug and Play section. Use CD #1 for Windows (step 17) or CD #2 for Macintosh (step 18). Make sure to select the correct model number during installation (HP 1220 for printer with copier/scanner; HP 1200 for printer only).

測試影印機。在影印機 / 掃瞄器的進紙匣中插入一份文件,然後按影印 按鈕。文件應會送入影印機 / 掃瞄器中。然後拷貝應會送到印表機的出 紙槽。如果尚未出現複本,請跳至步驟 23 (影印機的疑難排解)。

安裝印表機軟體。選擇和安裝軟體安裝的合適光碟或跳至〈插入和播放〉 章節。使用第一張 Windows 光碟 (步驟 17) 或第二張 Macintosh 光 碟 (步驟 18)。請確定在安裝期間選取正確的型號 (配備有影印機 / 掃描器的 HP 1220 印表機、僅限印表機的 HP 1200)。

복사기 테스트 **.** 복사기 / 스캐너 입력 트레이에 문서를 놓고 복사 단추를 누 릅니다. 문서가 복사기/ 스캐너로 들어가고, 복사본이 프린터 출력함으로 출 력되어야 합니다 . 복사본이 나타나지 않으면 단계 23( 복사기 문제 해결 ) 으 로 이동하십시오 .

프린터 소프트웨어 설치 **.** 소프트웨어 설치를 위해 해당 CD 를 선택하여 설 치하거나 플러그 앤 플레이 섹션으로 이동합니다 . Windows 용 CD #1( 단 계 17) 또는 Macintosh 용 CD #2 ( 단계 18) 를 사용하십시오 . 설치시 반드 시 올바른 모델 번호를 선택해야 합니다 ( 복사기 / 스캐너 기능을 가진 프린 터의 경우 HP 1220, 프린터 전용인 경우 HP 1200).

ทดสอบเครื่องถ่ายเอกสาร วางเอกสารลงในถาดป้อนของเครื่องถ่าย เอกสาร/สแกนเนอร์ แล้วกดปุ่ม Copy เอกสารควรจะป้อนเข้าไปในเครื่องถาย ้เอกสาร/สแกนเนอร์ สำเนาของเอกสารนั้นจะออกมาในกลองทางออกของเครื่อง ้พิมพ์ หากไม่มีสำเนาใดๆ ออกมาให้ไปที่ขั้นตอนที่ 23 (การแก้ไขปัญหาของเครื่อง ถายเอกสาร)

**Lakukan pengujian perangkat penyalin.** Tempatkan dokumen pada baki masukan perangkat penyalin/penelusur kemudian tekan tombol **Copy**. Dokumen akan masuk ke dalam perangkat penyalin/penelusur. Salinannya akan muncul di keranjang keluaran printer. Apabila tidak ada salinan yang ke luar, lanjutkan ke langkah 23 (Penelusuran Masalah copier).

Thử máy sao chụp. Đặt tài liệu lên khay giấy vào máy sao chụp/quét và nhấn nút Copy. Tài liêu phải được nap vào máy sao chup/quét. Bản sao phải xuất hiên tai ngăn giấy ra của máy in. Nếu không có bản sao nào thì chuyển sang bước 23 (Xử lý rắc rối với máy sao chup).

ี การติดตั้งซอฟต์แวร์ของเครื่องพิมพ์ เลือกและติดตั้งซีดีที่ถูกต้องสำหรับการ ้ติดตั้งซอฟต์แวร์ของท่าน หรือไปที่ส่วน Plug and Play ใช้ซีดี๋หมายเลข 1 สำหรับ Windows (ขั้นตอนที่ 17) หรือซีดีหมายเลข 2 สำหรับ Macintosh (ขั้นตอนที่ 18) โปรดตรวจสอบให้แน่ใจว่าในระหว่างการติดตั้งท่านได้เลือกหมายเลขรุ่นที่ถูกต้อง (HP 1220 สำหรับเครื่องพิมพ์ที่มีเครื่องถายเอกสาร/สแกนเนอร์ และ HP 1200 สำหรับเครื่องที่มีเฉพาะเครื่องพิมพ์)

**Instal perangkat lunak printer.** Pilih dan masukkan CD yang tepat untuk instalasi perangkat lunak anda atau baca pada bab Plug and Play. Gunakan CD nomor 1 untuk Windows (langkah 17) atau CD nomor 2 untuk Macintosh (langkah 18). Pastikan untuk memilih nomor model yang sesuai ketika melakukan instalasi (HP 1220 untuk printer dengan copier/scanner; HP 1200 untuk printer saja).

Cài đặt phần mềm điều khiển máy in. Chọn và dùng đúng đĩa CD để cài đặt phần mềm hoặc chuyển sang phần Cắm và Hoạt Động (Plug and Play). Dùng CD #1 để cài đặt trên Windows (buốc 17) hoặc CD #2 để cài đặt trên Macintosh (bước 18). Chú ý chọn đúng số hiệu khi cài đặt (HP 1220 cho máy in với máy sao chụp/quét; HP 1200 cho riêng máy in).

繁體中文

**Bahasa Indonesia**

Bahasa Indonesia

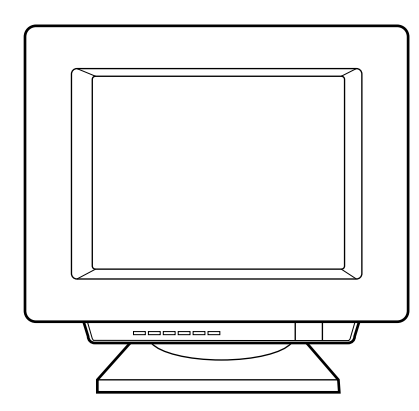

**17**

**Installing on Windows.** 1) Select **Software Installation** from the autorun screen. If autorun does not occur, select **Start**, select **Run**, and type  $x$ : setup (where  $x$  is the letter of your CD-ROM drive).

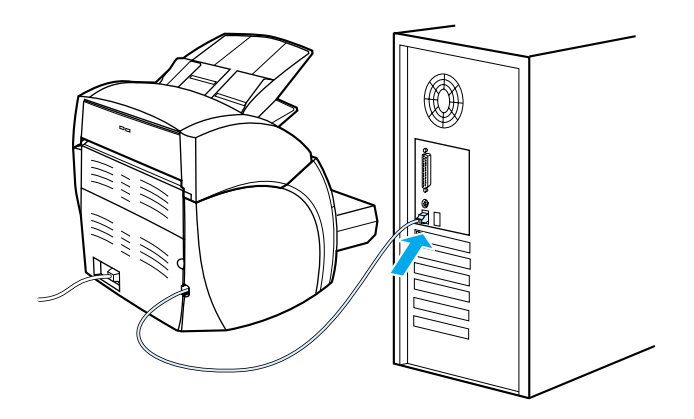

2) Follow the instructions on the screen. Click **Finish** to complete the installation. 3) After the installation is complete, connect the I/O cable to the computer and reboot the computer.

在 Windows 安裝。1) 從自動執行的螢幕選取軟體安裝。如果沒有出 現自動執行的螢幕,請選開始、再選執行,然後鍵入 x:\setup (這裡的 x 表示 CD-ROM 光碟機的代號)。

**Windows** 상의 설치 **.** 1) 자동 실행 화면에서 소프트웨어 설치를 선택합니다 . 자동 실행이 시작되지 않으면 시작, 실행을 선택한 다음 x:\setup (x 는 CD-ROM 드라이브 문자 ) 을 입력합니다 .

การติดตั้งบน Windows 1) เลือก Software Installation จากจอภาพรันอัตโนมัติ หากเครื่องคอมพิวเตอร์ยังไม่รันอัตโนมัติ ให้เลือก Start แล้วเลือก Run แล้วพิมพ์ ว่า x:\setup (โดยที่ x คืออักษรชื่อไดรฟ์ซีดีรอมของท่าน)

**Instalasi pada Windows.** 1) Pilih **Instalasi Perangkat Lunak** dari layar yang diperintah secara otomatis. Jika layar autorun tidak muncul, pilih **Start**, pilih Run, kemudian ketikkan x:\setup (di mana x adalah huruf pengenal penggerak CD-ROM anda).

Cài đặt trên Windows. 1) Chọn Software Installation (Cài Đặt Phần Mềm) trên màn hình tư mở. Nếu không tư mở, chon Start, chon Run, gõ x:\setup (trong đó x là mẫu tự ký hiệu ổ đĩa CD-ROM).

2) 按照螢幕上出現的指示繼續執行。按一下完成來完成安裝。

3) 安裝完成後,請將 I/O 電纜連接至電腦上並重新開機。

2) 화면에 나타나는 지시 사항을 따릅니다 . 종료를 눌러 설치를 완료합니다 . 3) 설치를 완료한 후 I/O 케이블을 컴퓨터에 연결하고 컴퓨터를 재부팅합니 다 .

่ 2) ปฏิบัติตามคำแนะนำที่ปรากฏบนจอภาพ คลิก **Finish** เพื่อจบการติดตั้ง 3) เมื่อ ้ติดตั้งเสร็จสมบูรณ์แล้ว ให้เชื่อมต่อสายเคเบิล I/O เข้ากับคอมพิวเตอร์ จากนั้นจึงบู๊ต เครื่องคอมพิวเตอร์ใหม

2) Ikuti petunjuk pada layar. Klik **Finish** untuk menyelesaikan instalasi 3) Setelah instalasi selesai, sambungkan kabel I/O ke komputer dan boot ulang komputer.

2) Theo đúng những chỉ dẫn trên màn hình. Nhấn Finish để hoàn tất cài đặt. 3) Sau khi cài đặt xong, nối dây cáp I/O với máy vi tính và khởi động lại máy vi tính.

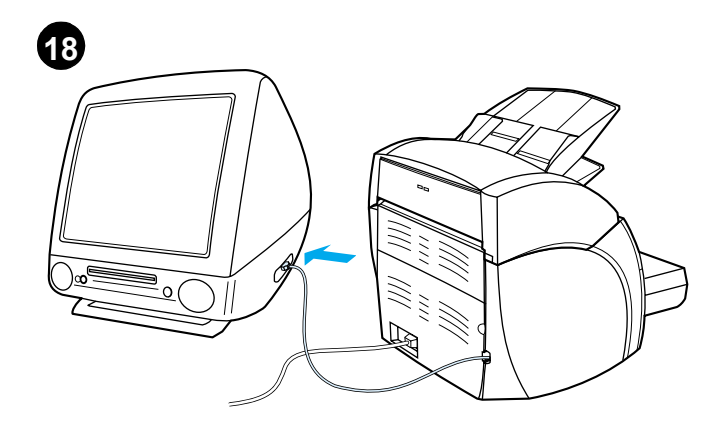

**Installing on Macintosh (USB).** 1) Connect the I/O cable to the computer. 2) Insert CD #2. 3) Double-click the HP All-in-One Installer. 4) Select a language. 5) Click **Install,** and follow the screen instructions.

6) When the installation is complete, click **Restart**. 7) When the computer restarts, follow the onscreen instructions for the HP All-in-One Setup Utility. 8) Click **Finish** to complete the setup.

6) 安裝完成時,請按一下**重新啓動**。7) 電腦重新啓動時,請遵循

HP All-in-One 設定公用程式的螢幕指示。8) 按一下結束完成設定。

在 Macintosh 系統上安裝 (USB) 。1) 將 I/O 電纜連接到電腦上。 2) 插入第二張光碟。3) 連按兩下 HP All-in-One 安裝程式。4) 選擇 ·個語言。 5) 按一下**安裝**,然後按照螢幕上的說明繼續。

**Macintosh** 에 설치하기 **(USB).** 1) I/O 케이블을 컴퓨터에 연결합니다 . 2) CD #2 를 삽입합니다 . 3} HP All-in-One 설치기를 두 번 누릅니다 . 4) 언 어를 선택합니다. 5) 설치를 누른 다음 화면에 나타나는 지침을 따릅니다.

การติดตั้งบน Macintosh (USB) 1) เชื่อมต่อสายเคเบิล I/O เข้ากับเครื่อง ี คอมพิวเตอร์ 2) ใสซีดีหมายเลข 2 3) ดับเบิลคลิกที่ HP All-in-One Installer 4) เลือกภาษา 5) คลิก Install แล้วทำตามคำอธิบายบนหน้าจอ

**Melakukan Instalasi pada Macintosh (USB).** 1) Sambungkan kabel I/O ke komputer. 2) Masukkan CD nomor 2. 3) Klik dua kali HP All-in-One Installer (Pemasang HP Lengkap). 4) Pilih bahasa yang dikehendaki. 5) Klik **Install** kemudian ikuti petunjuk pada layar.

Cài đặt trên Macintosh (USB). 1) Gắn cáp I/O vào máy vi tính. 2) Cho CD #2 vào ổ đĩa. 3) Nhấp hai lần vào (Cài đặt Tất-Cả-Trong-Một của HP) HP All-in-One Installer. 4) Chọn một ngôn ngữ. 5) Bấm Install rồi theo chỉ dẫn trên màn hình.

6) 설치가 완료되면 다시 시작을 누릅니다 . 7) 컴퓨터가 재시작되면 HP All-in-One 설치 유틸리티 화면에 나타나는 지시를 따르십시오 . 8) 설치 를 끝내려면 **완료**를 누릅니다.

่ 6) เมื่อติดตั้งเสร็จสมบูรณ์ให้คลิกที่ **Restart** 7) เมื่อคอมพิวเตอร์รีสตาร์ตแล้ว ให้ ้ดำเนินการตามคำแนะนำบนจอภาพสำหรับยูทิลิตี้การตั้งค่า HP All-in-One 8) คลิก Finish เพื่อให้การตั้งคาเสร็จสมบูรณ์

6) Bilamana instalasi telah selesai, klik **Restart**. 7) Ketika komputer memulai lagi, ikuti petunjuk-petunjuk yang ada pada layar untuk HP All-in-One Setup Utility (Perangkat Penyetelan HP Lengkap). 8) Klik **Finish** untuk mengakhiri penyetelan

6) Khi cài đặt xong, nhấp Restart. 7) Khi máy vi tính khỏi động lại, theo đúng những chỉ dẫn trên màn hình của Tiện Ích Cài Đặt HP Tất-Cả-Trong-Một (HP All-in-One Setup Utility). 8) Nhấp Finish để hoàn tất cài đặt

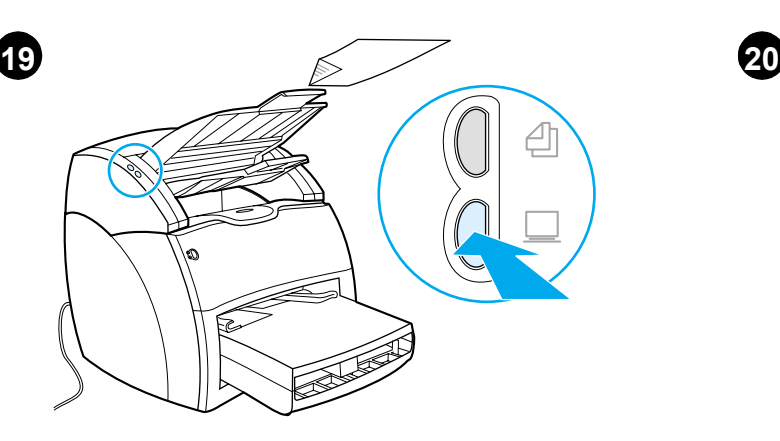

**Test the scanner.** 1) Place a document in the copier/scanner input tray and press the **Scan** button. The HP LaserJet Director appears on your screen. Note: NT 4.0 users can access HP LaserJet Director through Start\Programs\HP 1220\HP LaserJet Director.

1) Click **Scan,** and select your printer from the Destination field. 2) Click **OK**. The document should feed into the copier/scanner. The copy should appear in the printer output bin. If no copy appears, go to Step 23 (Troubleshooting the copier).

測試掃瞄器。在影印機 / 掃瞄器的進紙匣中插入一份文件,然後按掃瞄 按鈕。螢幕上會出現「HP LaserJet 經理」程式。注意: NT 4.0 使用者 可以存取 HP LaserJet Director, 路徑是 Start\Programs\HP 1220\ HP LaserJet Director .

스캐너 테스트 **.** 복사기 / 스캐너 입력 트레 이에 문서를 놓고 스캔 단추를 누 릅니다 . HP LaserJet Director 가 화면에 나타납니다 . 주 : NT 4.0 사용자는 시작 \ 프로그램 \HP 1220\ HP LaserJet 디렉터를 통하여 HP LaserJet 디렉 터에 액세스할 수 있습니다 .

ทดสอบสแกนเนอร์ วางเอกสารไว้ในถาดป้อนของเครื่องถายเอกสาร/สแกนเนอร์ ี แล้วกดปม **Scan** HP LaserJet Director จะปรากฏขึ้นบนจอภาพ หมายเหต: ผ้ใช้ NT 4.0 สามารถเข้าใช้งาน HP LaserJet Director ได้จาก Start\Programs\ HP 1220\HP LaserJet Director

**Lakukan pengujian perangkat penelusur.** Tempatkan dokumen pada baki masukan perangkat penyalin/penelusur kemudian tekan tombol **Scan**. Pada layar akan muncul HP LaserJet Director. Catatan: Para pengguna NT 4.0 dapat mengakses HP LaserJet Director melalui Start\Programs\HP 1220\HP LaserJet Director.

Thử máy quét. Đặt tài liệu lên khay giấy vào máy sao chụp/quét và nhấn nút Scan. HP LaserJet Director xuất hiên trên màn hình. Lưu ý: Người dùng NT 4.0 có thể vào HP LaserJet Director (phần điều khiển máy in) qua Start\Programs\HP 1220\HP LaserJet Director.

1) 請按一下掃描,然後在「目的地」欄位選擇您的印表機。2) 按一下 確定。文件應會送入影印機 / 掃瞄器中。然後拷貝應會送到印表機的出 紙槽。如果尙未出現複本,請跳至步驟 23 (影印機的疑難排解 )。

1) 스캔을 누른 다음 대상 필드에서 사용할 프린 터를 선택합니다. 2) 확인 을 누릅니다 . 문서가 복 사기 / 스캐너로 들어가고 , 복사본이 프린터 출 력 함으로 출력되어야 합니다 . 복사본이 나타나지 않으면 단계 23 ( 복사기 문 제 해결 ) 으로 이동하십시오 .

1) คลิก Scan แล้วเลือกชื่อเครื่องพิมพ์ของท่านในช่อง Destination 2) คลิก OK ้ เอกสารควรจะป้อนเข้าไปในเครื่องถายเอกสาร/สแกนเนอร์ สำเนาของเอกสารนั้นจะ ้ออกมาในกลองทางออกของเครื่องพิมพ์ หากไม่มีสำเนาใดๆ ออกมาให้ไปขั้นตอนที่ 23 (การแก้ไขปัญหาของเครื่องถายเอกสาร)

1) Klik **Scan**, kemudian pilih printer anda dari field Destination. 2) Klik **OK**. Dokumen akan masuk ke dalam perangkat penyalin/penelusur. Salinannya akan muncul di keranjang keluaran printer. Apabila tidak ada salinan yang ke luar, lanjutkan ke Langkah 23 (Penelusuran Masalah copier).

1) Bấm Scan rồi chọn máy in của bạn trong phần Destination. 2) Nhấn OK. Tài liêu phải được nap vào máy sao chup/quét. Bản sao phải xuất hiên tai ngăn giấy ra của máy in. Nếu không có bản sao nào thì chuyển sang bước 23 (Xử lý rắc rối với máy sao chup).

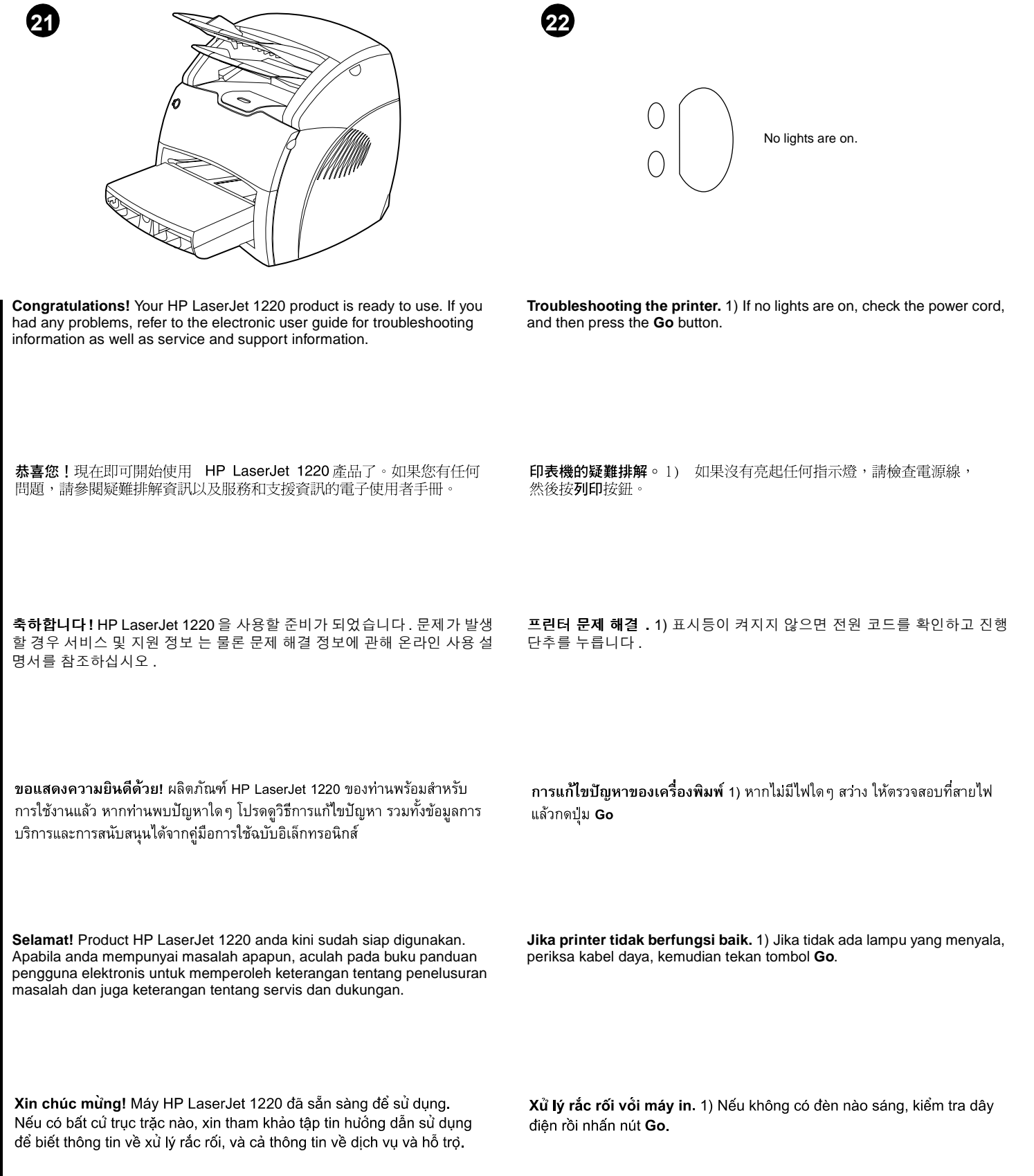

Bahasa Indonesia **Bahasa Indonesia**

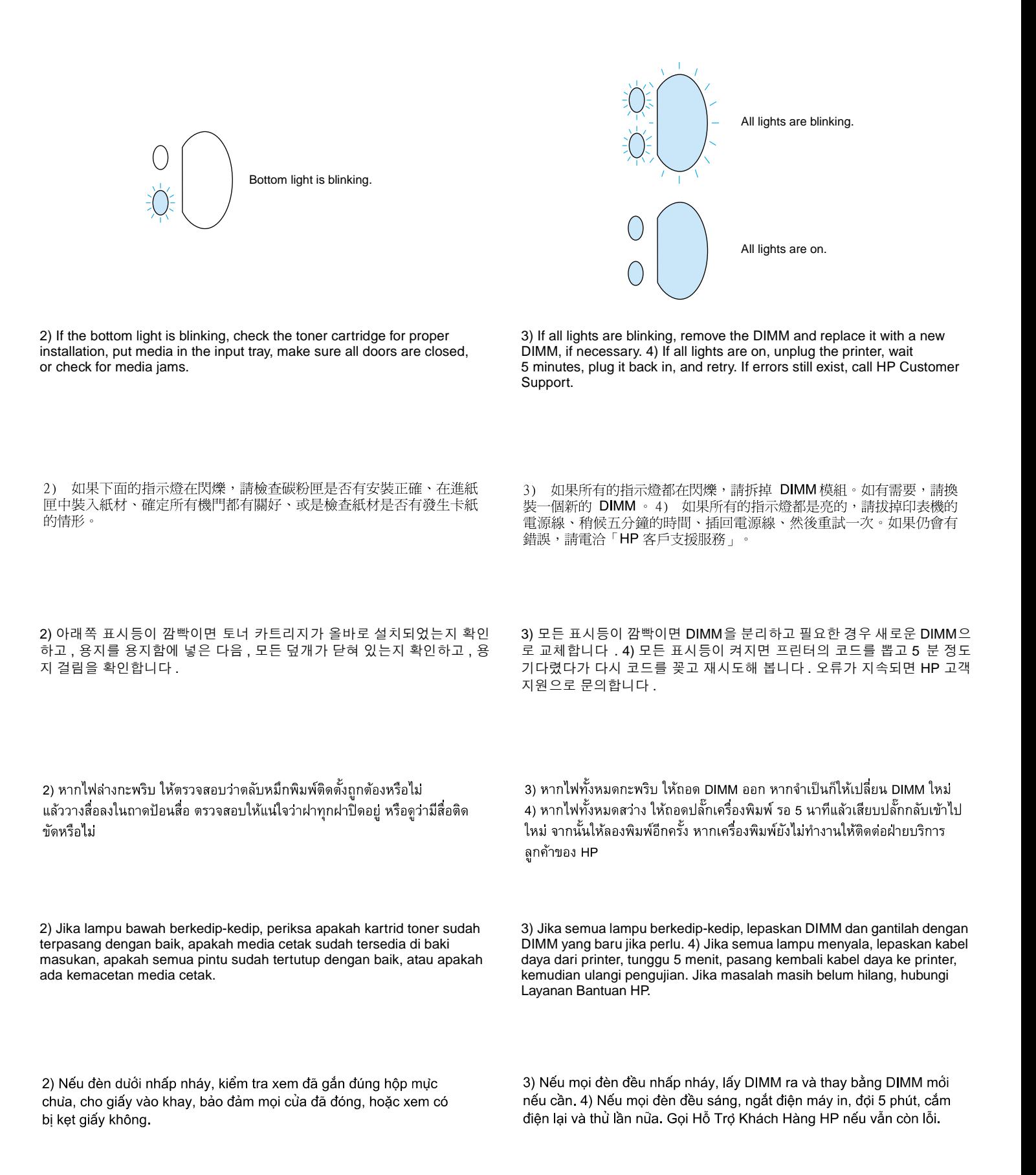

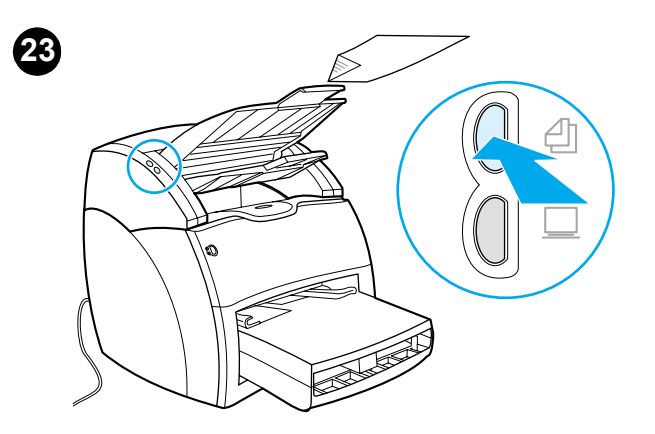

**Troubleshooting the copier.** 1) Check the configuration page (step 14) to verify that the copier/scanner is recognized. 2) If it is recognized, retry the copier test (step 15).

3) If the copier/scanner is not recognized, verify that the copier/scanner cable is firmly connected. 4) Unplug the printer, plug the printer back in, and retry the test. If errors still exist, call HP Customer Support.

3) 如果未偵測到影印機 / 掃瞄器,請檢查影印機 / 掃瞄器的電纜是否

有牢固地接好。4) 拔掉印表機的電源線、重新接回電源線、然後重新

測試一次。如果仍會有錯誤,請電洽「HP 客戶支援服務」。

影印機的疑難排解。1)請檢查設定頁 (步驟 14) 以便驗 證影印機 / 掃描器是否完成識別。2) 如果已經完成識別, 請重試影印機測試 (步驟 15)。

복사기 문제 해결 **.** 1) 복사기 / 스캐너가 인식되었는지 점검하려면 구성 페이 지 ( 단계 14) 를 확인하십시오 . 2) 복사기가 인식되었으면 복사기 검사 ( 단계 15) 를 재시도합니다 .

3) 복사기 / 스캐너가 인식되지 않았으며 복사기 / 스캐너 케이블이 제대로 연 결되었는지 확인합니다 . 4) 프린터의 플러그를 뽑았다가 다시 꽂고 테스트 를 재시도합니다 . 오류가 지속되면 HP 고객 지원으로 문의합니다 .

ึการแก้ไขปัญหาของเครื่องถ่ายเอกสาร 1) ดูหน้าการกำหนดค่า (ขั้นตอนที่ 14) ้เพื่อตรวจสอบว่าคอมพิวเตอร์รับรู้เครื่องถายเอกสาร/สแกนเนอร์แล้วหรือยัง 2) หาก คอมพิวเตอร์รับรู้แล้ว ให้ลองทดสอบเครื่องถ่ายเอกสารอีกครั้ง (ขั้นตอนที่ 15)

**Jika perangkat penyalin tidak berfungsi baik.** 1) Periksa halaman konfigurasi (langkah 14) untuk memastikan bahwa copier/scanner dikenali. 2) Apabila tidak dikenali, coba ulangi uji copier (langkah 15). 3) หากคอมพิวเตอร์ยังไม่รับรู้ ให้ตรวจสอบว่าสายเคเบิลของเครื่องถ่าย ้ เอกสาร/สแกนเนอร์เสียบอย่างแนนหนาหรือไม่ 4) ถอดปลั๊กเครื่องพิมพ์ออก แล้ว ้เสียบปลั๊กเข้าไปใหม่ จากนั้นจึงทดสอบอีกครั้ง หากเครื่องพิมพ์ยังไม่ทำงาน ให้ ติดต่อฝ่ายบริการลูกค้าของ HP

3) Jika unit penyalin/penelusur tersebut belum dikenali, periksa apakah kabel unit tersebut sudah tersambung dengan baik. 4) Lepaskan kabel daya dari printer, pasang kembali, kemudian ulangi pengujian. Jika masalah masih belum hilang, hubungi Layanan Bantuan HP.

Xử lý rắc rối với máy sao chụp. 1) Kiểm tra trang cấu hình (buốc 14) xem đã nhận biết được máy sao chụp/quét hay chưa. 2) Nếu rồi, thử ra lệnh sao chụp lại (buốc 15).

3) Nếu chưa nhận biết được máy sao chụp/quét, kiểm tra xem đã gắn chặt dây cáp máy sao chụp/quét hay chưa. 4) Ngắt điện máy in rồi cắm lại và thủ lần nữa. Gọi Hỗ Trợ Khách Hàng HP nếu vẫn còn lỗi.

**English**

ภาษาไทย

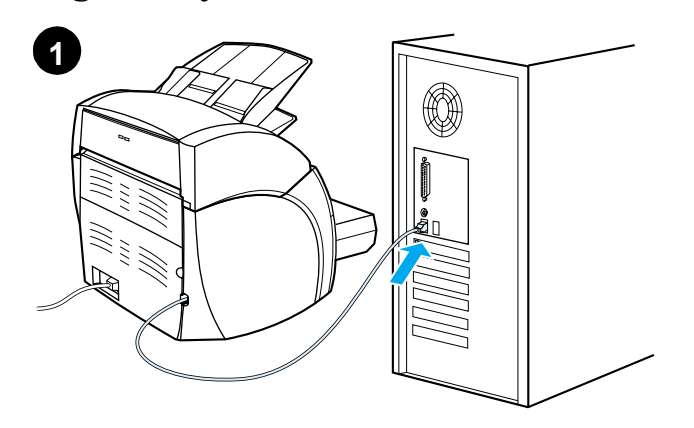

**Installing on Windows 98 and Millennium (USB).** 1) Connect the I/O cable to the computer. 2) Reboot the computer. 3) In the Add New Hardware wizard, click **Next**.

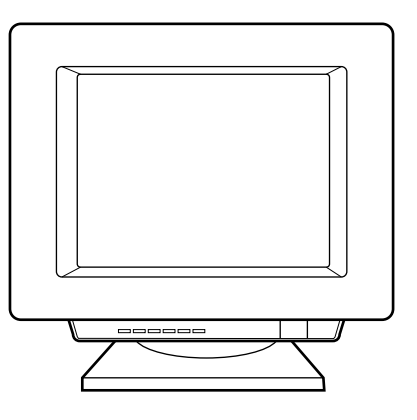

4) Select **Search for the best driver for your device (recommended)**, and click **Next**. 5) Select **Specify a location**, and type x:\98Me\_USB\ (where x is the letter of your CD-ROM drive). 6) Follow the instructions on your screen.

4) 選擇搜尋裝置的最適用的驅動程式 - 建議使用,然後按下一步。 5) 選取指定的位置,然後鍵入 x:\98Me\_USB\(這裡的 x 表示光碟

機的代號 )。6) 按照螢幕上的指示繼續執行。

Windows 98 和 Millennium 系統上的安裝 (USB) 。 1) 將 I/O 電 纜連接到電腦。2) 重新啓動電腦。3) 在加入新的硬體精靈按一下 下一步。

**Windows 98/Millennium** 에 설치 **(USB).** 1) I/O 케이블을 컴퓨터에 연결합 니다 . 2) 컴퓨터를 재시동합니다 . 3) 새 하드웨어 추가 마법사에서 다음을 누릅니다 .

4) 장치에 가장 알맞은 드라이버 검색 **(** 권장 **)** 을 선택하고 다음을 누릅니다 . 5) 검색할 위치 지정을 선택하고 x:\98Me\_USB\ (x 는 CD-ROM 드라이브 문 자 ) 를 입력합니다 . 6) 화면에 나타나는 지시 사항을 따릅니다 .

การติดตั้งบน Windows 98 และ Millennium (USB) 1) เชื่อมต่อสายเคเบิล I/O เข้ากับคอมพิวเตอร์ 2) บ๊ตคอมพิวเตอร์ใหม่ 3) ในวิซาร์ด "Add New Hardware" ให้ คลิก Next

**Melakukan Instalasi pada Windows 98 dan Millennium (USB).** 1) Hubungkan kabel I/O ke komputer. 2) Reboot komputer anda. 3) Pada wizar Add New Hardware, klik **Next**.

Cài đặt trên Windows 98 và Millennium (USB). 1) Nối dây cáp I/O với máy vi tính. 2) Khởi động lại máy vi tính. 3) Trong phần Add New Hardware, nhấn Next.

4) เลือก "Search for the best driver for your device (recommended)" แล้ว คลิก Next 5) เลือก Specify a location แล้วพิมพ์ว่า x:\98Me\_USB\ (โดยที่ x คือ ้อักษรชื่อไดรฟ์ซีดีรอมของทาน) 6) ปฏิบัติตามคำแนะนำที่ปรากฏบนจอภาพ

4) Pilih **Search for the best driver for your device (recommended)** kemudian klik **Next**. 5) Beri tanda pada **Specify a location**, kemudian ketikkan x:\98Me\_USB\ (di mana x adalah penggerak CD-ROM anda). 6) Ikuti petunjuk pada layar.

4) Chọn Search for the best driver for your device (recommended) rồi nhấn Next. 5) Đánh dấu Specify a location và gõ x: 198Me USB (trong đó x là ổ đĩa CD-ROM). 6) Theo đúng những chỉ dẫn trên màn hình

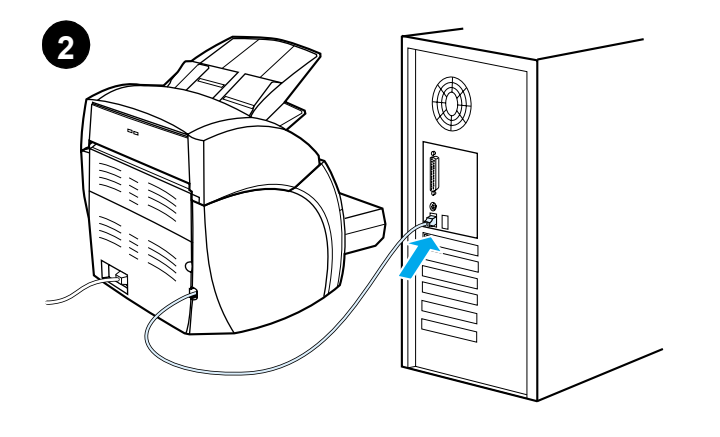

**Installing on Windows 2000 (USB).** 1) Connect the I/O cable to the computer. 2) Reboot the computer. 3) In the Found New Hardware wizard, click **Next**. 4) Select **Search for a suitable driver for my device** 

**(recommended)**, and click **Next**.

5) Select **Specify a location**. 6) Under **Copy manufacturer's files from**, type x:\2000\ (where x is the letter of your CD-ROM drive), and click **OK**. 7) Click **Next**. 8) Follow the instructions on your screen.

5) 選取指定位置。6) 在廠商檔案複製來源鍵入 x:\2000\(這裡的 x 表示光碟機的代號),然後按確定。7) 按下一步。8) 按照螢幕 上的指示繼續執行。

5) 위치 지정을 선택합니다 . 6) 복사할 제조업체 파일 위치 **:** 에서 x:\2000\ (x 는 CD-ROM 드라이브 문자) 를 입력하고, 확인을 누릅니다. 7) 다음을 누릅니다 . 8) 화면에 나타나는 지시 사항을 따릅니다 .

การติดตั้งบน Windows 2000 (USB) 1) เชื่อมตอสายเคเบิล I/O เข้ากับ คอมพิวเตอร์ 2) บุ๊ตคอมพิวเตอร์ใหม่ 3) ในวิซาร์ด "Found New Hardware" ให้คลิ ก Next 4) เลือก "Search for a suitable driver for my device (recommended)" แล้วคลิก Next

**Windows 2000**에 설치 **(USB).** 1) I/O 케이블을 컴퓨터에 연결합니다. 2) 컴 퓨터를 재시동합니다 . 3) 새 하드웨어 발견 마법사에서 다음을 누릅니다 . 4) 장치에 적절한 드라이버 검색 **(** 권장 **)** 을 선택하고 다음을 누릅니다 .

Windows 2000 系統上的安裝 (USB) 。 1) 將 I/O 電纜連接到電腦。

2) 重新啓動電腦。3) 在找到新硬體精靈按下一步。4) 選擇搜尋適當

的裝置驅動程式檔案(建議選項),然後按下一步。

**Melakukan Instalasi pada Windows 2000 (USB).** 1) Hubungkan kabel I/O ke komputer. 2) Reboot komputer anda. 3) Pada wizar Found New Hardware, klik **Next**. 4) Pilih **Search for a suitable driver for my device (recommended)** kemudian klik **Next**.

Cài đặt trên Windows 2000 (USB). 1) Nối dây cáp I/O với máy vi tính. 2) Khởi động lại máy vi tính. 3) Trong phần Found New Hardware, nhấn Next. 4) Chọn Search for a suitable driver for my device (recommended) rồi nhấn Next.

5) เลือก Specify a location 6) ใต้ "Copy manufacturer's files from" ให้พิมพ์ ว่า x:\2000\ (โดยที่ x คือชื่อไดรฟ์ซีดีรอมของท่าน) แล้วคลิก OK 7) คลิก Next 8) ปฏิบัติตามคำแนะนำที่ปรากฏบนจอภาพ

5) Beri tanda pada **Specify a location**. 6) Di bawah **Copy manufacturer's files from**, ketikkan x:\2000\ (di mana x adalah penggerak CD-ROM anda) kemudian klik **OK**. 7) Klik **Next**. 8) Ikuti petunjuk pada layar.

5) Đánh dấu Specify a location. 6) Dưới Copy manufacturer's files from, gõ x:\2000\ (trong đó x là ổ đĩa CD-ROM) rồi nhấn OK. 7) Nhấn Next. 8) Theo đúng những chỉ dẫn trên màn hình.

**Bahasa Indonesia**

Bahasa Indonesia

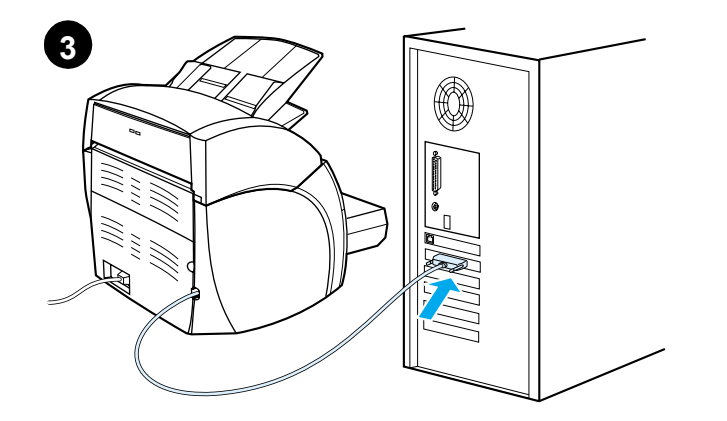

**Installing on Windows 9X and Millennium (Parallel).** 1) Connect the I/O cable to the computer. 2) Reboot the computer. 3) When the Installation wizard appears, click **Next**.

Windows 9X 和 Millennium 系統上的安裝 (並列)。1) 將 I/O 電纜連

接到電腦。2)重新啓動電腦。3)安裝精靈出現時,請按一下下一步。

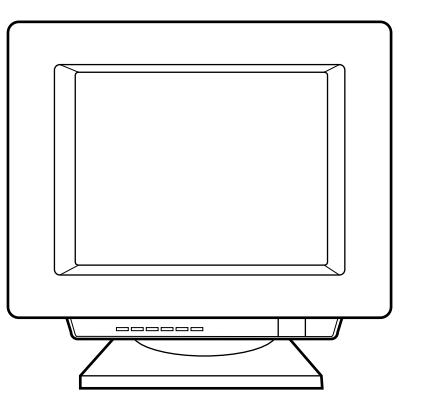

4) Select **Search for the best driver for your device (recommended)**, and click **Next**. 5) Select **Specify a location**, then type x:\9xMe\_LPT\ (where x is the letter of your CD-ROM drive). 6) Follow the instructions on your screen.

4) 選擇搜尋裝置的最適用的驅動程式 - 建議使用,然後按下一步。 5) 選取指定的位置, 然後鍵入 x:\98Me\_LPT\ (這裡的 x 表示光碟機 的代號)。6) 按照螢幕上的指示繼續執行。

4) 장치에 가장 알맞은 드라이버 검색 **(** 권장 **)** 을 선택하고 다음을 누릅니다 . 5) 검색할 위치 지정을 선택하고 x:\9xMe\_LPT\ (x 는 CD-ROM 드라이브 문

**Windows 9X/Millennium** 에 설치 **(** 병렬 **).** 1) I/O 케이블을 컴퓨터에 연결 합니다 . 2) 컴퓨터를 재시동합니다 . 3) 설치 마법사가 나타나면 다음을 누 르십시오 .

자 ) 를 입력합니다 . 6) 화면에 나타나는 지시 사항을 따릅니다 .

ี การติดตั้งบน Windows 9X และ Millennium (Parallel) 1) เชื่อมต่อสายเคเบิล I/O เข้ากับคอมพิวเตอร์ 2) บู๊ตคอมพิวเตอร์ใหม 3) เมื่อวิซาร์ดการติดตั้งปรากฏขึ้น ให้คลิก Next

**Melakukan Instalasi pada Windows 98 dan Millennium (Paralel).** 1) Hubungkan kabel I/O ke komputer. 2) Reboot komputer anda. 3) Bilamana petunjuk Instalasi muncul, klik **Next**.

Cài đặt trên Windows 9X và Millennium (Cổng song song). 1) Nối dây cáp I/O với máy vi tính. 2) Khởi động lại máy vi tính. 3) Khi phần Installation wizard xuất hiện, nhấp Next.

4) เลือก "Search for the best driver for your device (recommended)" แล้ว คลิก Next 5) เลือก Specify a location แล้วพิมพ์ว่า x:\98Me\_LPT\ (โดยที่ x คือ ้อักษรชื่อไดรฟ์ซีดีรอมของท่าน) 6) ปฏิบัติตามคำแนะนำที่ปรากฏบนจอภาพ

4) Pilih **Search for the best driver for your device (recommended)** kemudian klik **Next**. 5) Beri tanda pada **Specify a location**, kemudian ketikkan x:\9xMe\_LPT\ (di mana x adalah penggerak CD-ROM anda). 6) Ikuti petunjuk pada layar.

4) Chọn Search for the best driver for your device (recommended) rồi nhấn Next. 5) Đánh dấu Specify a location và gõ x:\98Me LPT\ (trong đó x là ổ đĩa CD-ROM). 6) Theo đúng những chỉ dẫn trên màn hình.

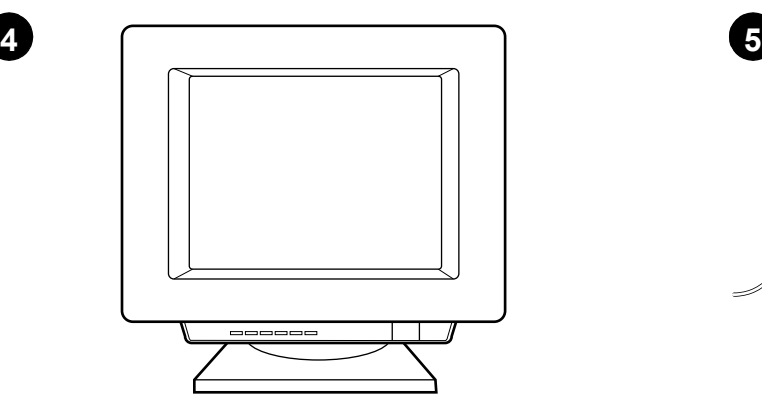

**Installing on Windows NT (Parallel).** (Note: You must have Administrator privileges.) 1) When the Installation wizard appears, click **Software Installation**. 2) Follow the instructions on your screen.

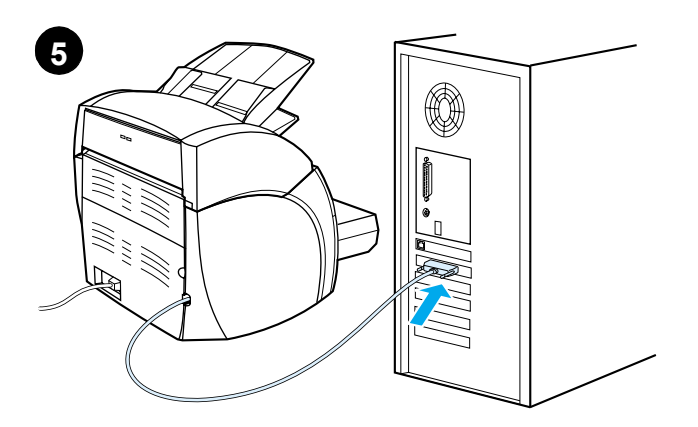

**Installing on Windows 2000 (Parallel).** 1) Connect the I/O cable to the computer. 2) Reboot the computer. 3) In the Found New Hardware wizard, click **Next**. 4) Select **Search for a suitable driver for my device (recommended)**, and click **Next**.

Windows 2000 系統上的安裝 (並列)。1) 將 I/O 電纜連接到電腦。

的裝置驅動程式檔案(建議選項),然後按下一步。

2) 重新啓動電腦。3) 在找到新硬體精靈按下一步。4) 選擇搜尋適當

Windows NT 系統上的安裝 (並列)。(注意:必須有管理員的權限) 1) 安裝精靈出現時,請按一下軟體安裝。2) 按照螢幕上的指示繼續 執行。

**Windows NT** 에 설치 **(** 병렬 **).** ( 참고 : 관리자 권한이 있어야 합니다 .) 1) 설 치 마법사가 나타나면 소프트웨어 설치를 누르십시오. 2) 화면에 나타나는 지시 사항을 따릅니다 .

**Windows 2000**에 설치**(**병렬**).** 1) I/O 케이블을 컴퓨터에 연결합니다. 2) 컴 퓨터를 재시동합니다 . 3) 새 하드웨어 발견 마법사에서 다음을 누릅니다 . 4) 장치에 적절한 드라이버 검색 **(** 권장 **)** 을 선택하고 다음을 누릅니다 .

การติดตั้งบน Windows NT (Parallel) (หมายเหตุ: ท่านต้องมีสิทธิพิเศษของ ผู้จัดการระบบ) 1) เมื่อวิซาร์ดการติดตั้งปรากฏขึ้น ให้คลิก Software Installation 2) ปฏิบัติตามคำแนะนำที่ปรากฏบนจอภาพ

**Melakukan Instalasi pada Windows NT (Paralel).** (Perhatikan: Anda harus memiliki hak (privilege) sebagai administrator ) 1) Bilamana petunjuk Instalasi muncul, klik **Software Installation**. 2) Ikuti petunjuk pada layar.

ุการติดตั้งบน Windows 2000 (Parallel) 1) เชื่อมต่อสายเคเบิล I/O เข้ากับ คอมพิวเตอร์ 2) บู๊ตคอมพิวเตอร์ใหม่ 3) ในวิซาร์ด "Found New Hardware" ให้คลิก Next 4) เลือก "Search for a suitable driver for my device (recommended)" แล้วคลิก Next

**Melakukan Instalasi pada Windows 2000 (Paralel).** 1) Hubungkan kabel I/O ke komputer. 2) Reboot komputer anda. 3) Pada wizar Found New Hardware, klik **Next**. 4) Pilih **Search for a suitable driver for my device (recommended)** kemudian klik **Next**.

Cài đặt trên Windows NT (Cổng song song). (Lưu ý: Phải có đặc guyền quản tri viên) 1) Khi phần Installation wizard xuất hiện, nhấp Software Installation. 2) Theo dúng những chỉ dẫn trên màn hình. Cài đặt trên Windows 2000 (Cổng song song). 1) Nối dây cáp I/O với máy vi tính. 2) Khởi động lại máy vi tính. 3) Trong phần Found New Hardware, nhấn Next. 4) Chọn Search for a suitable driver for my device (recommended) rồi nhấn Next.

**Bahasa Indonesia**

Bahasa Indonesia

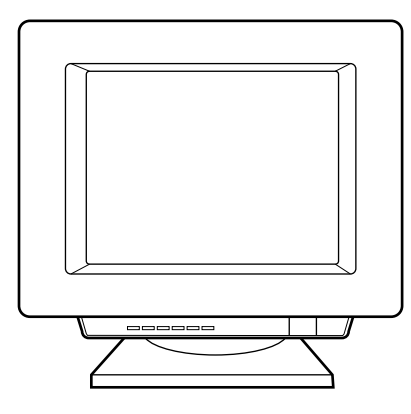

5) Select **Specify a location**. 6) Under **Copy manufacturer's files from**, type x:\2000\ (where x is the letter of your CD-ROM drive), and click **OK**. 7) Click **Next**. 8) Follow the instructions on your screen.

5) 選取指定位置。6) 在廠商檔案複製來源鍵入 x:\2000\(這裡的 x 表 示光碟機的代號),然**後按**確定。7) 按下一步。8) 按照螢幕上的指示 繼續執行。

5) 위치 지정을 선택합니다 . 6) 복사할 제조업체 파일 위치 **:** 에서 x:\2000\ (x 는 CD-ROM 드라이브 문자) 를 입력하고, 확인을 누릅니다. 7) 다음을 누릅니다 . 8) 화면에 나타나는 지시 사항을 따릅니다 .

5) เลือก Specify a location 6) ใต้ "Copy manufacturer's files from" ให้พิมพ์ ว่า x:\2000\ (โดยที่ x คือชื่อไดรฟ์ซีดีรอมของท่าน) แล้วคลิก OK 7) คลิก Next 8) ปฏิบัติตามคำแนะนำที่ปรากฏบนจอภาพ

5) Beri tanda pada **Specify a location**. 6) Di bawah **Copy manufacturer's files from**, ketikkan x:\2000\ (di mana x adalah penggerak CD-ROM anda) kemudian klik **OK**. 7) Klik **Next**. 8) Ikuti petunjuk pada layar.

5) Đánh dấu Specify a location. 6) Dưới Copy manufacturer's files from, gõ x:\2000\ (trong đó x là ổ đĩa CD-ROM) rồi nhấn OK. 7) Nhấn Next. 8) Theo dúng những chỉ dẫn trên màn hình.

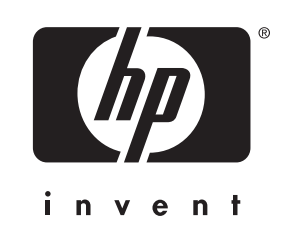

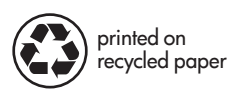

copyright© 2002 Hewlett-Packard Co.

www.hp.com/support/lj1220

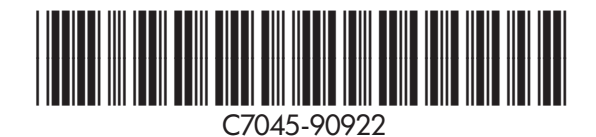